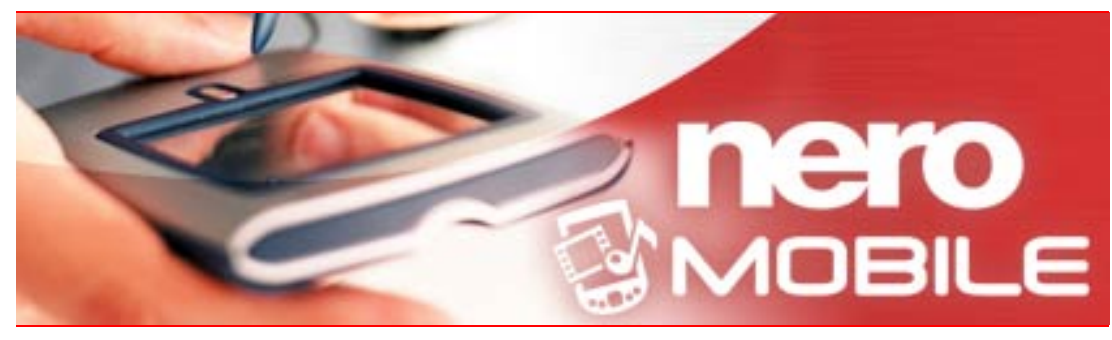

# Manuel Nero Mobile

**Nero AG**

#### **Informations sur le copyright et les marques**

Le manuel de Nero Mobile et son contenu sont protégés par copyright et sont la propriété de Nero AG. Tous droits réservés. Ce manuel contient des informations protégées par copyright international. Toute reproduction, transmission ou transcription intégrale ou partielle de ce manuel, faite sans l'autorisation expresse et écrite de Nero AG, est illicite.

Tous les noms de marques appartiennent à leurs propriétaires respectifs.

Nero décline toute responsabilité au-delà des clauses des droits associés à la garantie. Nero AG ne garantit pas l'exactitude du contenu du manuel de Nero Mobile. Le contenu du logiciel fourni et du manuel de Nero Mobile, peut être modifié sans préavis.

Les marques mentionnées dans ce document ne le sont qu'à titre d'information.

© 2007 Nero

REV 1.0 – 1.2.1.2

# **Table des matières**

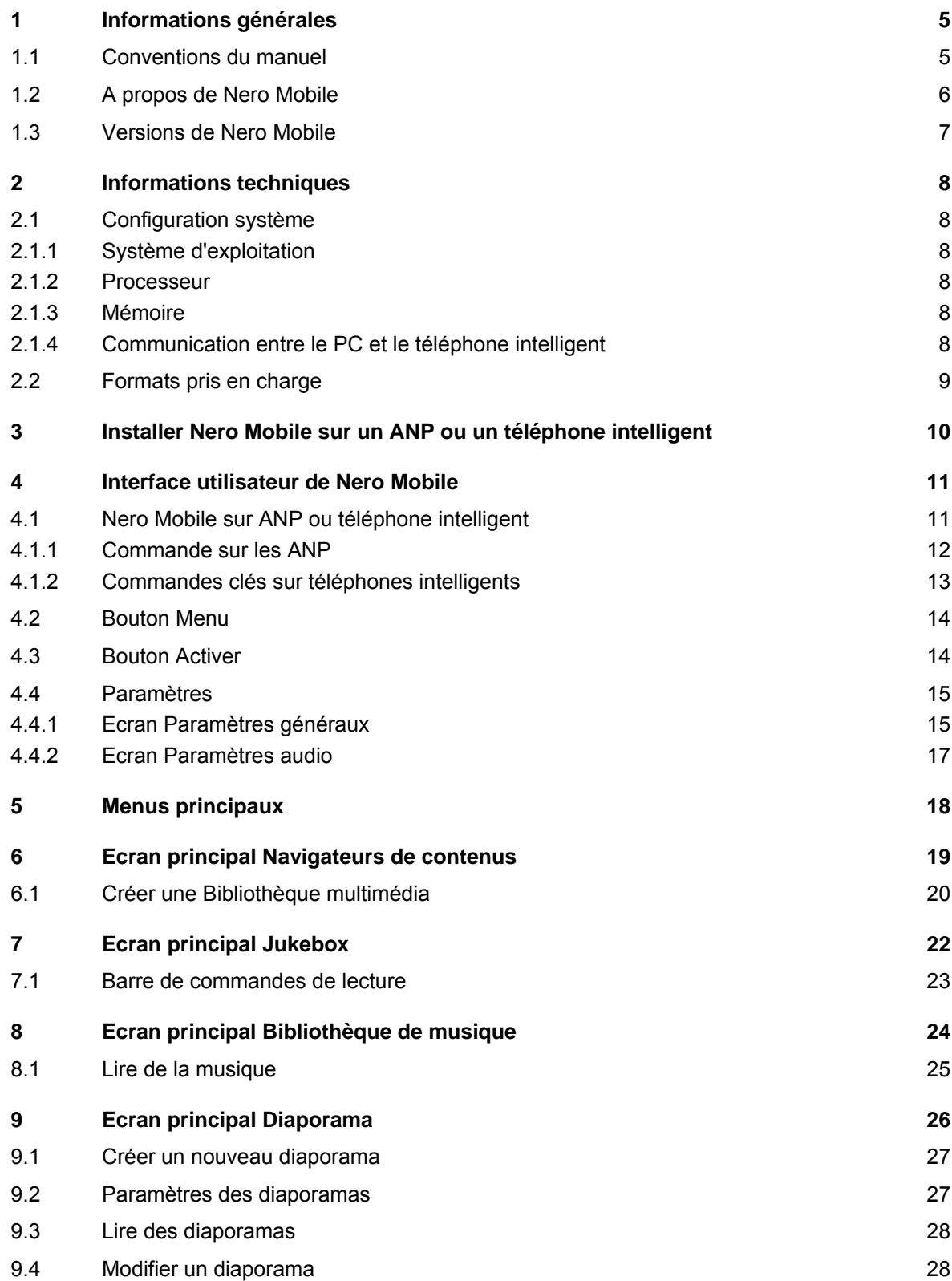

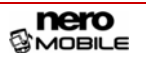

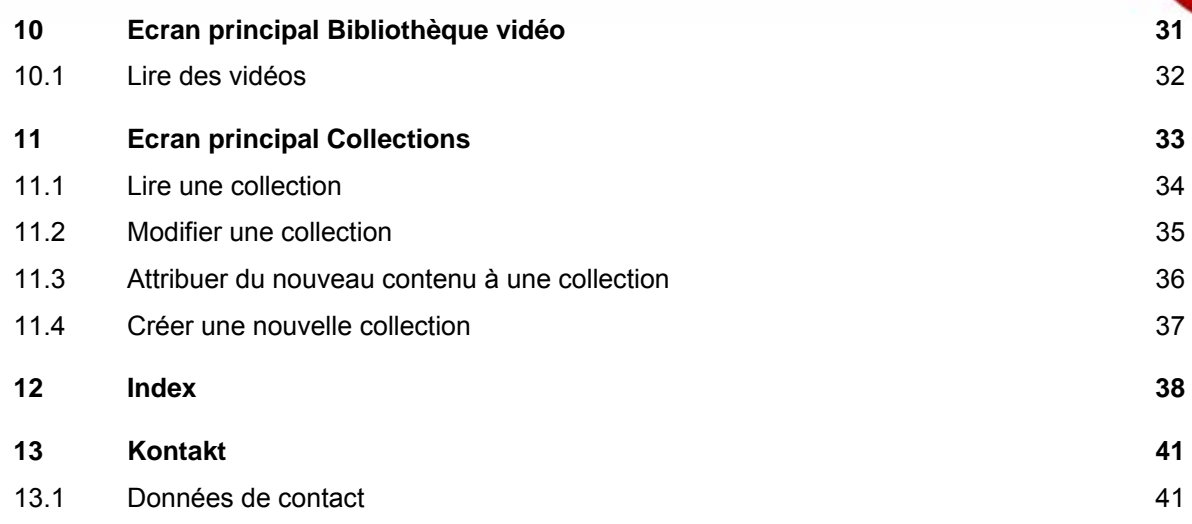

# <span id="page-4-0"></span>**1 Informations générales**

## **1.1 Conventions du manuel**

Afin d'optimiser l'utilisation de ce manuel, veuillez tenir compte des conventions suivantes :

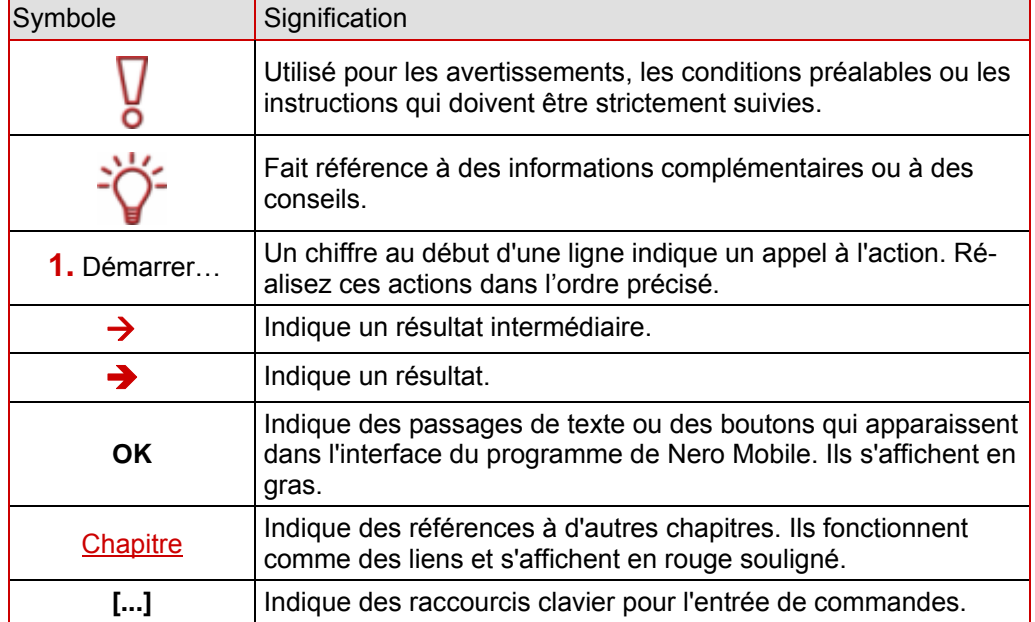

## <span id="page-5-0"></span>**1.2 A propos de Nero Mobile**

Nero Mobile est la nouvelle suite multimédia impressionnante qui offre un référentiel central pour une vaste gamme de fichiers multimédia permettant de convertir des téléphones intelligents et assistants numériques personnels (ANP) en centres multimédia mobiles puissants.

L'archive multimédia intégrée de Nero Mobile permet l'accès à tous types de fichiers multimédia plus facilement et offre aussi un accès direct à ces fichiers lorsque l'utilisateur n'est pas devant son PC. Les fichiers multimédia requis - vidéos, musique ou photos - sont téléchargés sur un ANP ou un téléphone intelligent en un seul clic de souris avec l'aide de la Suite Nero 7 Premium installée sur le PC.

#### **Aperçu des fonctions clés :**

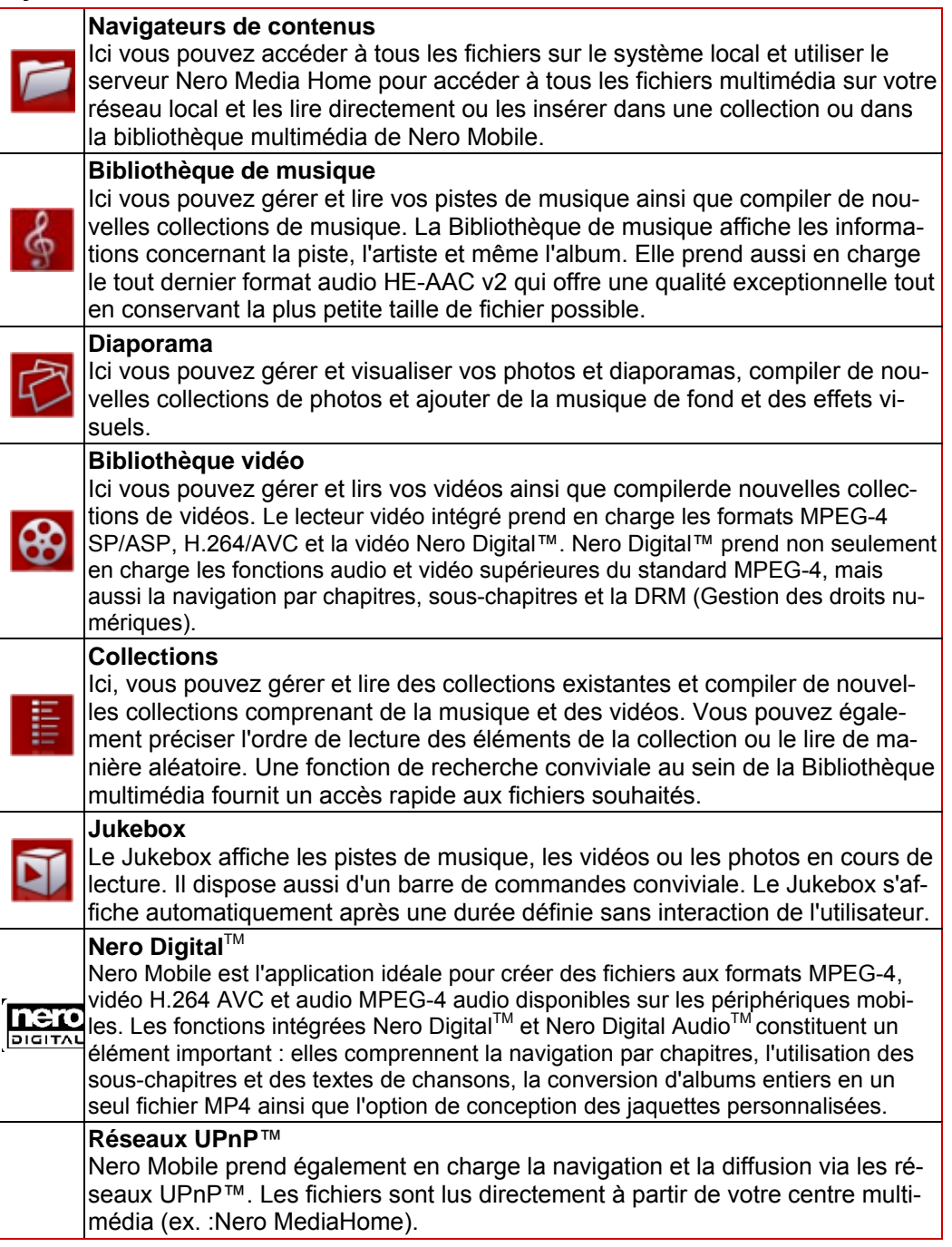

#### <span id="page-6-0"></span>**Fonctions supplémentaires bientôt disponibles :**

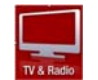

Bientôt, vous pourrez aussi capter la télévision et la radio à partir d'un certain nombre de sources de diffusion via Nero Mobile.

## **1.3 Versions de Nero Mobile**

Trois versions de Nero Mobile sont disponibles :

#### **Nero Mobile**

Cette version fait partie de la version de détail de Nero 7. Elle offre toutes les fonctionnalités mais certains codecs protégés par brevet comme Nero Digital™ (MPEG-4/AVC, MP3, MPEG-2) sont uniquement disponibles pour 30 jours à partir de la première utilisation. Toutes les autres fonctions sont disponibles pour une période illimitée.

#### **Version d'essai de Nero Mobile**

C'est la version de démo de Nero Mobile. Toutes les fonctionnalités sont disponibles pendant 30 jours. Après cette période, vous ne pouvez plus utiliser la version d'essai de Nero Mobile.

#### **Nero Mobile Pro**

Cette version offre toutes les fonctionnalités et l'accès illimité à tous les codecs. Elle est disponible via la boutique en ligne de Nero [\(www.nero.com](http://www.nero.com/)).

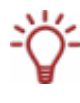

Les codecs sont nécessaires pour l'encodage (édition) et le décodage (lecture) des fichiers audio et vidéo. Grâce au codec Nero Digital™ vous pouvez mettre tout le contenu audio et vidéo d'un DVD sur un CD de données classique, par exemple, sans aucune perte de qualité perceptible.

# <span id="page-7-0"></span>**2 Informations techniques**

## **2.1 Configuration système**

### **2.1.1 Système d'exploitation**

- Microsoft<sup>®</sup> PocketPC/Smartphone
- Microsoft<sup>®</sup> Windows Mobile<sup>®</sup> 5.0

### **2.1.2 Processeur**

- Intel<sup>®</sup> XScale™. Fréquence minimale requise :
	- 200 MHz (logiciel audio + vidéo)
	- 24 MHz (audio LC AAC)
	- 78 MHz (audio HE-AAC)
- Freescale i.MX21/31 Fréquence minimale requise :
	- 200 MHz (logiciel audio + vidéo)
	- 24 MHz (audio LC AAC)
	- 78 MHz (audio HE-AAC)
- Compatible ARM4 Fréquence minimale requise :
	- 200 MHz (logiciel audio + vidéo)
	- 24 MHz (audio LC AAC)
	- 78 MHz (audio HE-AAC)
- $\blacksquare$  TI OMAP 17xx/24xx

#### **2.1.3 Mémoire**

 $\blacksquare$  1,25 Mo + Codecs (1,4 Mo) + langues (0,2 Mo) + apparences (1,3 Mo) = environ 4 Mo pour une installation complète

### **2.1.4 Communication entre le PC et le téléphone intelligent**

- Microsoft<sup>®</sup> ActiveSync
- Câble USB
- Connexion Bluetooth<sup>®</sup>

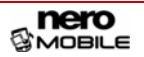

# <span id="page-8-0"></span>**2.2 Formats pris en charge**

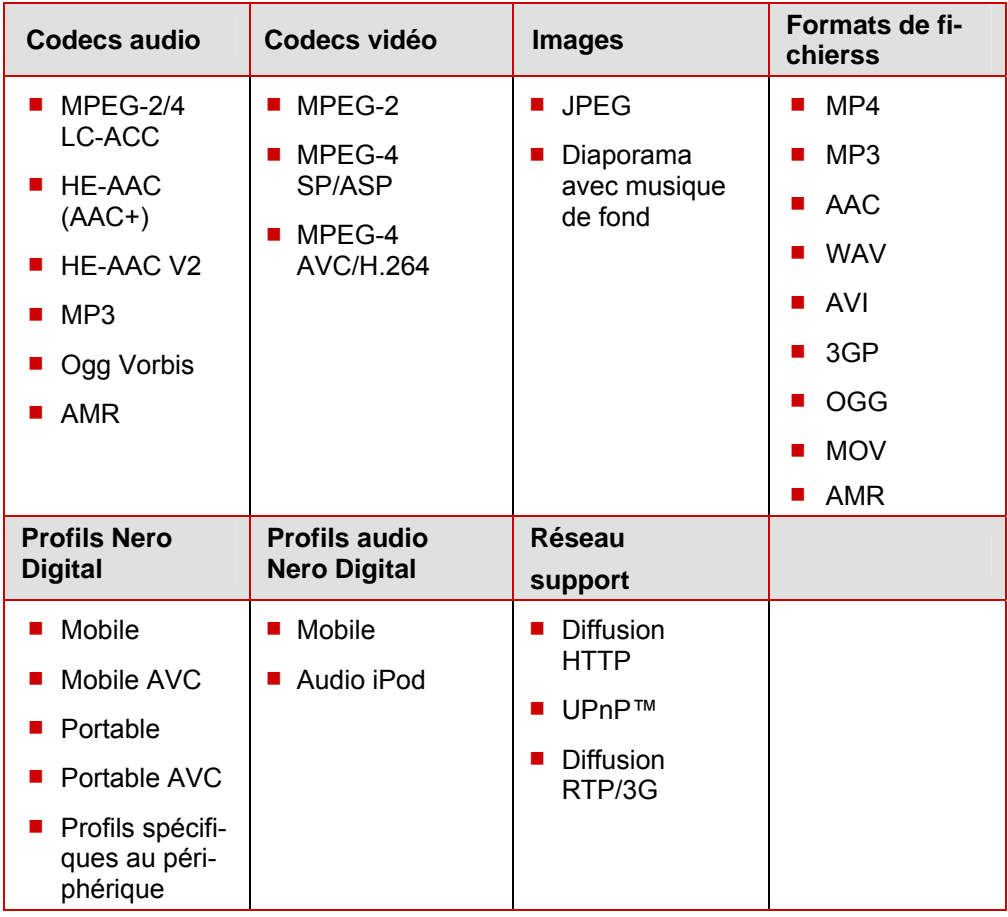

# <span id="page-9-0"></span>**3 Installer Nero Mobile sur un ANP ou un téléphone intelligent**

Les conditions préalables à l'installation de Nero Mobile sur votre ANP ou téléphone intelligent sont automatiquement remplies une fois Nero 7 installé. Il vous suffit simplement de connecter votre ANP ou téléphone intelligent à votre PC. Suivez ensuite les instructions données dans la boîte de dialogue d'installation qui s'affiche. Procédez comme suit :

- 1. Connectez votre ANP ou téléphone intelligent à votre PC comme décrit dans le mode d'emploi de l'appareil respectif.
	- $\rightarrow$  Une boîte de dialogue s'affiche et vous demande si vous souhaitez installer Nero Mobile.
- 2. Cliquez sur le bouton **OK**.
	- $\rightarrow$  L'écran initial de l'Assistant d'installation de Nero Mobile s'affiche.
- 3. Cliquez sur le bouton **Suivant**.
	- **→ Le second écran de l'Assistant d'installation. Contrat de licence**, s'affiche.
- 4. Cliquez sur le bouton **Accepter**.
	- **→ Le troisième écran de l'Assistant d'installation, Installation, s'affiche et montre la pro**gression du processus d'installation. Une fois le processus d'installation terminé, vous en êtes averti via une boîte de dialogue.

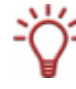

Si Nero Mobile est déjà installé sur le téléphone intelligent ou l'ANP connecté, une boîte de dialogue vous en informe. Cliquez sur le bouton **Oui** pour continuer le processus d'installation ou sur **Non** pour l'annuler.

- 5. Cliquez sur le bouton **OK**.
	- $\rightarrow$  Le quatrième et dernier écran de l'Assistant d'installation s'affiche.
- 6. Cliquez sur le bouton **Quitter**.
	- **→** Vous avez installé Nero Mobile sur votre ANP ou téléphone intelligent. L'icône du produit Nero Mobile qui permet de démarrer l'application s'affiche dans le dossier des programmes de l'ANP et du téléphone intelligent.

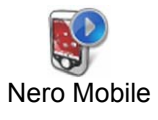

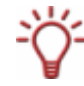

Lorsque vous achetez Nero Mobile Pro, vous recevez un nouveau programme d'installation que vous devez lancer sur votre PC une fois le téléphone intelligent ou l'ANP connecté. Le premier écran de l'assistant d'installation s'affiche alors et vous pouvez installer Nero Mobile Pro comme décrit ci-dessus.

# <span id="page-10-0"></span>**4 Interface utilisateur de Nero Mobile**

## **4.1 Nero Mobile sur ANP ou téléphone intelligent**

Vous pouvez utiliser Nero Mobile sur un téléphone intelligent ou un ANP. Les interfaces des deux appareils sont les mêmes mis à part deux boutons qui s'affichent dans l'interface de l'ANP mais pas dans celle du téléphone intelligent.

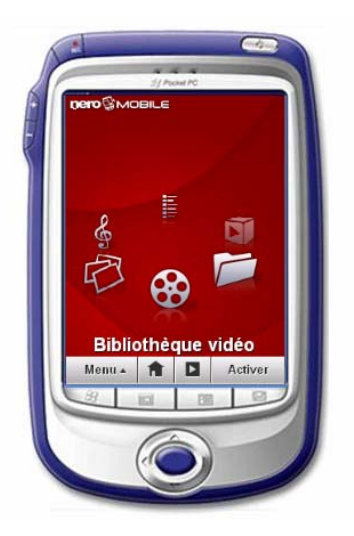

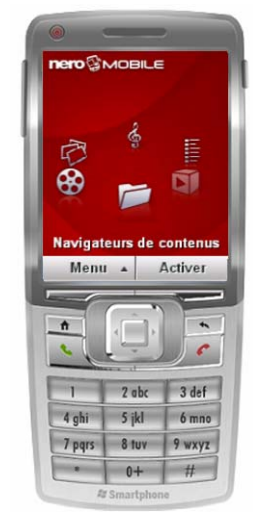

Fig. 1: Nero Mobile sur ANP et téléphone mobile

Les boutons suivants sont disponibles sur ANP et téléphone intelligent :

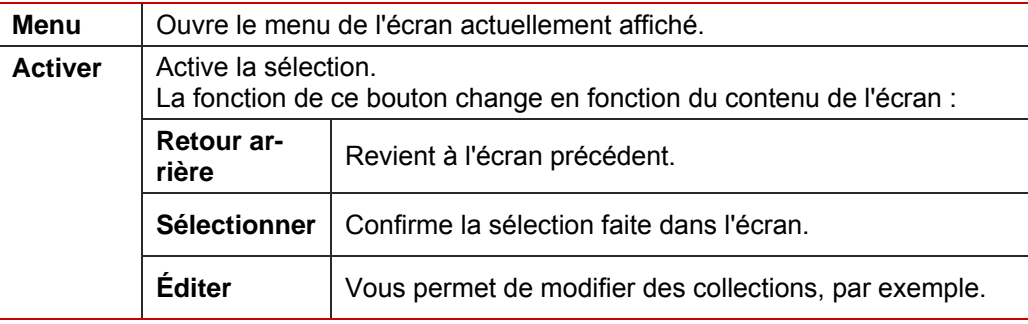

Les boutons suivants sont disponibles en plus sur l'ANP :

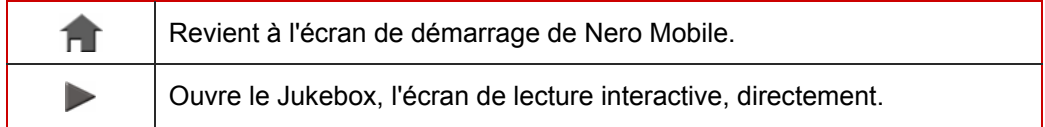

## <span id="page-11-0"></span>**4.1.1 Commande sur les ANP**

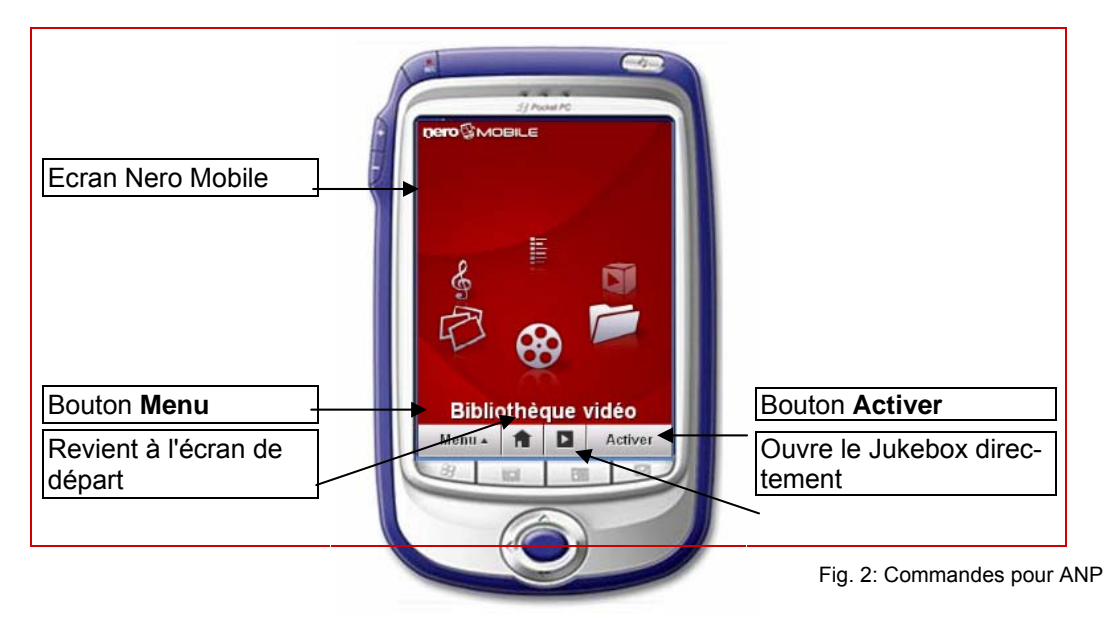

La manette et le stylet sont utilisés comme suit pour contrôler Nero Mobile sur les ANP :

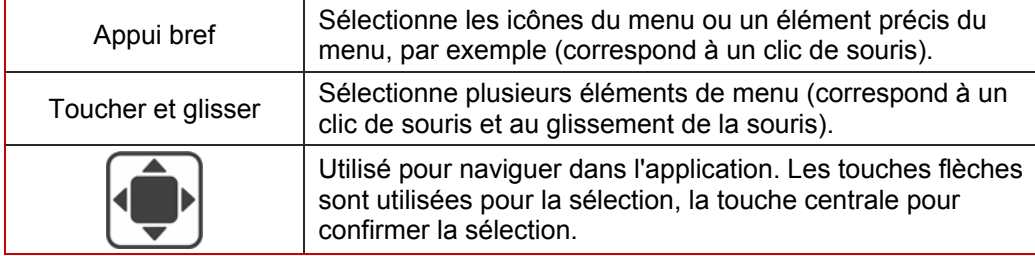

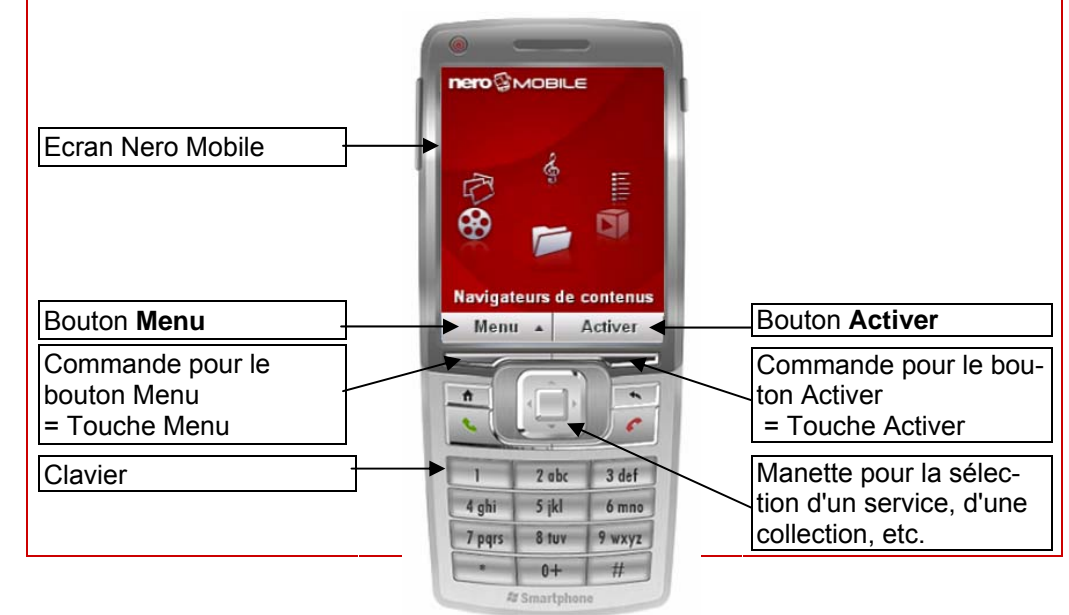

### <span id="page-12-0"></span>**4.1.2 Commandes clés sur téléphones intelligents**

Fig. 3:Commandes pour téléphones intelligents

Les touches suivantes sont utilisées pour contrôler Nero Mobile sur les téléphones intelligents :

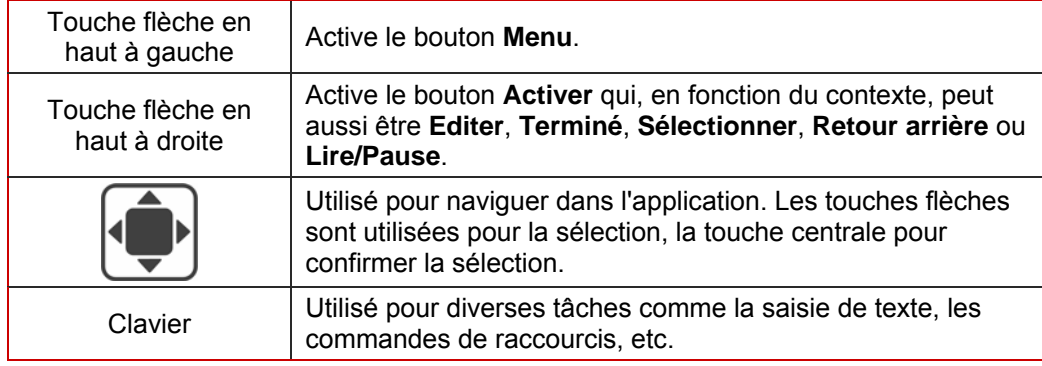

## <span id="page-13-0"></span>**4.2 Bouton Menu**

Le bouton **Menu** affiche le menu de sélection qui offre quatre entrées permanentes en plus des entrées contextuelles.

Entrées contextuelles dans le menu de l'écran de démarrage :

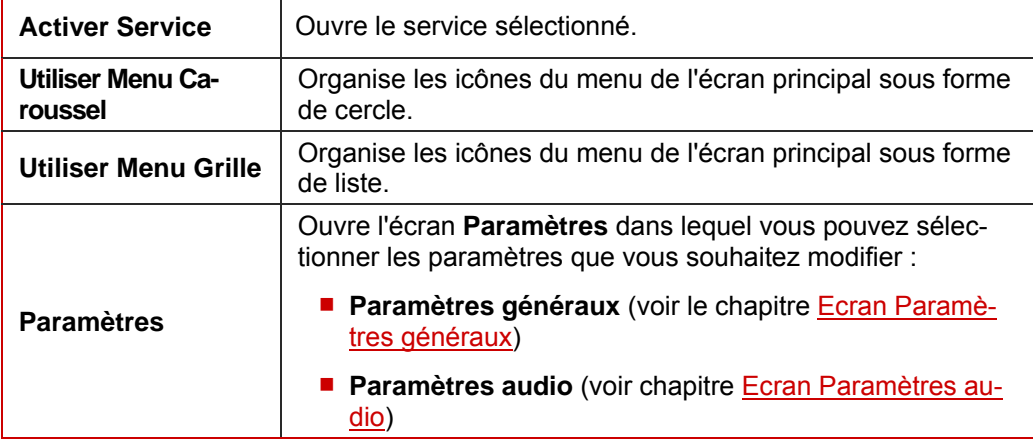

Entrées permanentes :

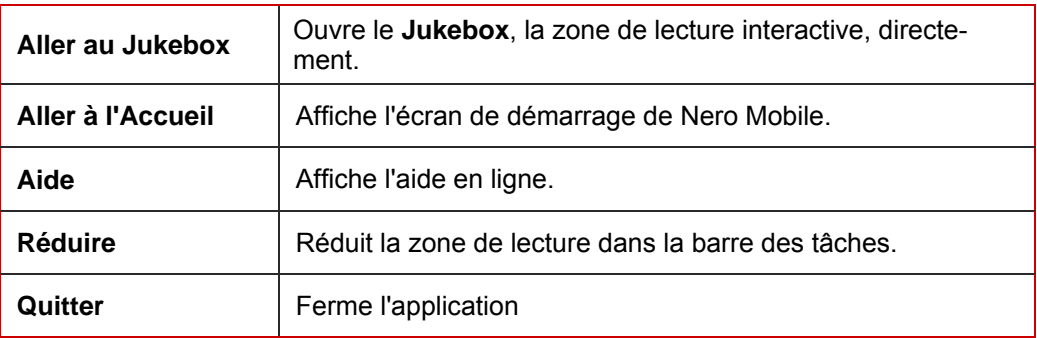

## **4.3 Bouton Activer**

Le bouton **Activer** réalise diverses tâches et sa désignation change en fonction de la tâche requise.

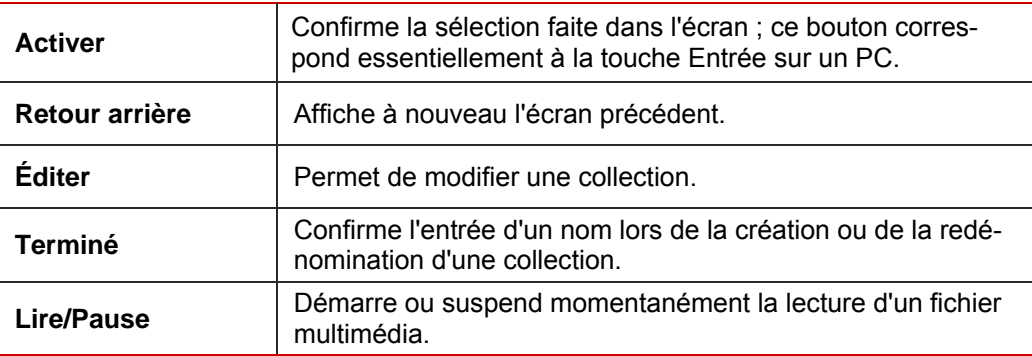

## <span id="page-14-0"></span>**4.4 Paramètres**

L'écran **Paramètres** affiche une liste déroulante d'entrées via lesquelles vous pouvez soit afficher l'écran **Paramètres généraux** pour définir la langue et les commandes de raccourcis ou afficher **les Paramètres audio** pour un réglage précis de la fonction égaliseur, par exemple.

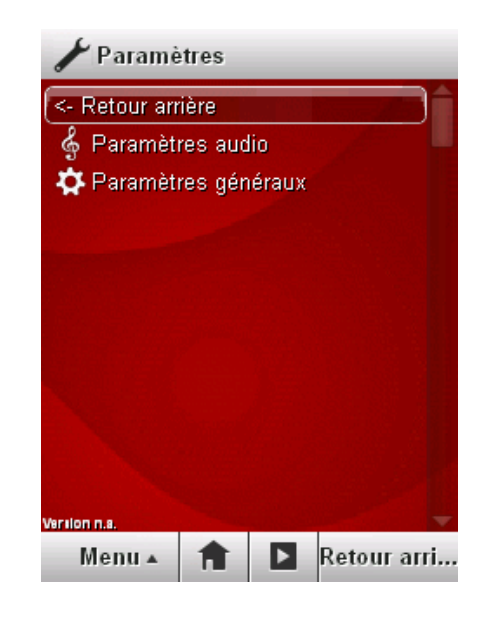

Fig. 4: L'écran **Paramètres**

### **4.4.1 Ecran Paramètres généraux**

Dans l'écran **Paramètres généraux**, vous pouvez créer des paramètres vidéo de base, sélectionner la langue de Nero Mobile et définir des commandes de raccourcis.

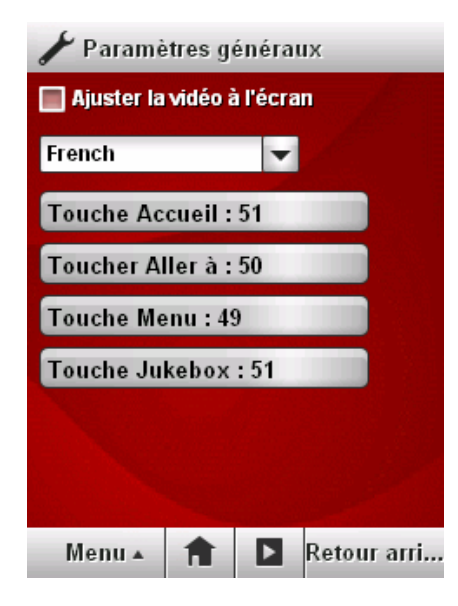

Fig. 5: Ecran **Paramètres généraux**

Les éléments de commande suivants sont disponibles :

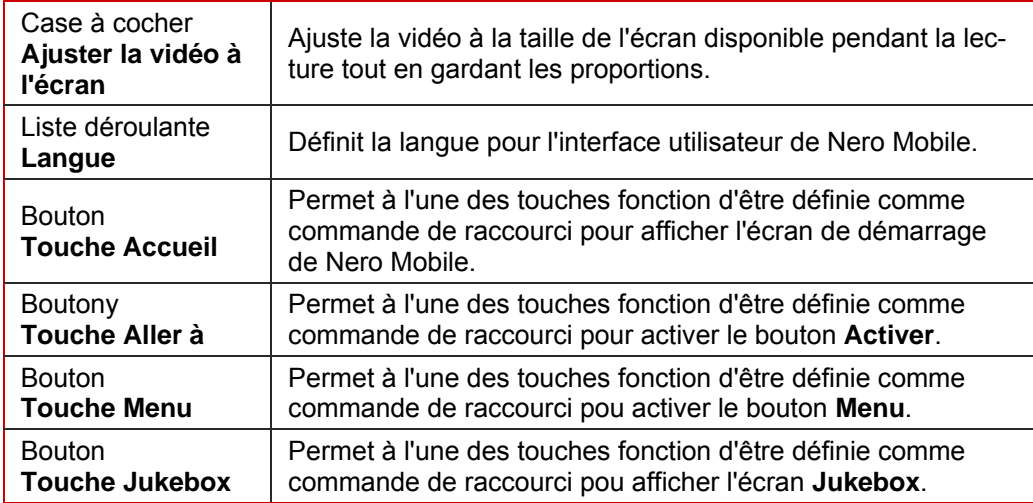

Les commandes clés suivantes sont aussi disponibles en standard :

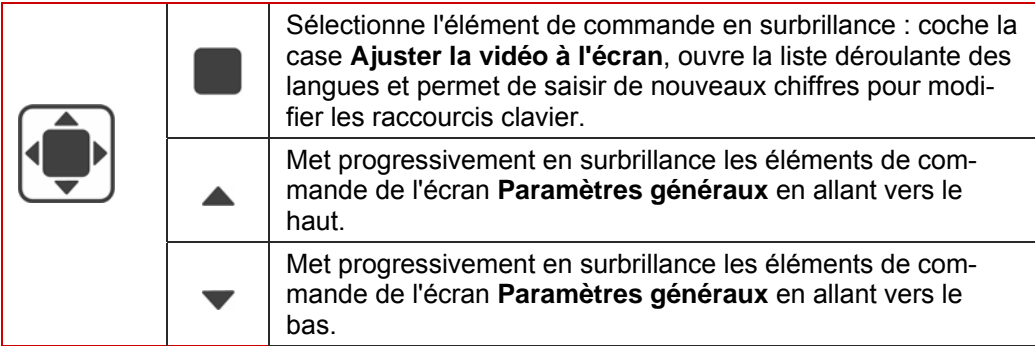

### <span id="page-16-0"></span>**4.4.2 Ecran Paramètres audio**

Dans l'écran **Paramètres audio**, vous pouvez définir individuellement les fonctions de l'égaliseur en utilisant les curseurs ou utiliser les paramètres d'égaliseur prédéfinis dans une liste déroulante. Ici vous pouvez également définir si le réglage du volume de l'album ou la représentation dynamique du son doivent être activés.

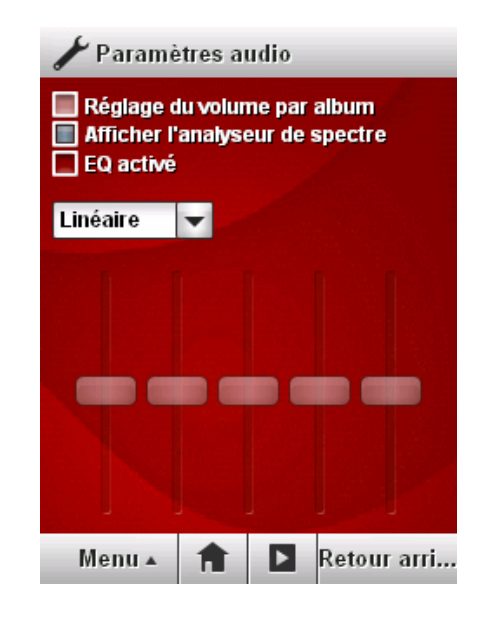

#### Fig. 6: Ecran **Paramètres audio**

Les éléments de commande suivants sont disponibles :

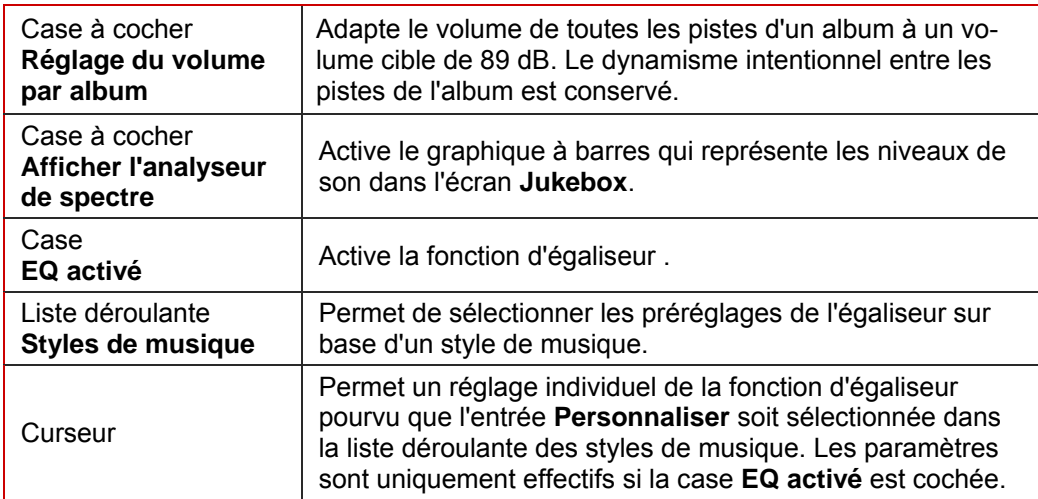

#### Les commandes clés suivantes sont également disponibles :

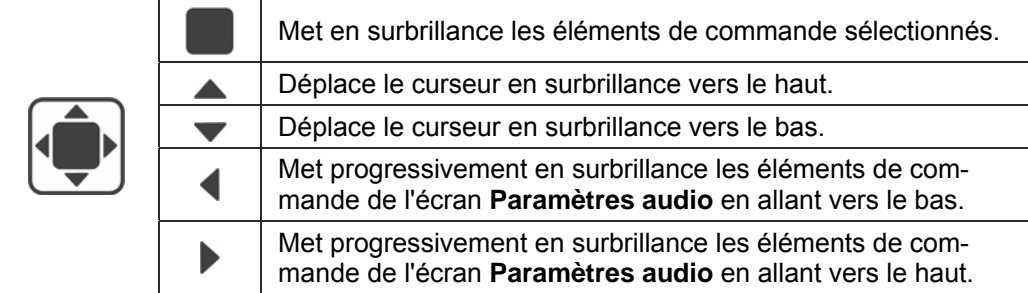

# <span id="page-17-0"></span>**5 Menus principaux**

Vous accédez aux six menus principaux de Nero Mobile en sélectionnant l'une des icônes de menu dans l'écran de démarrage et en ouvrant le menu correspondant à l'aide du bouton **Activer**.

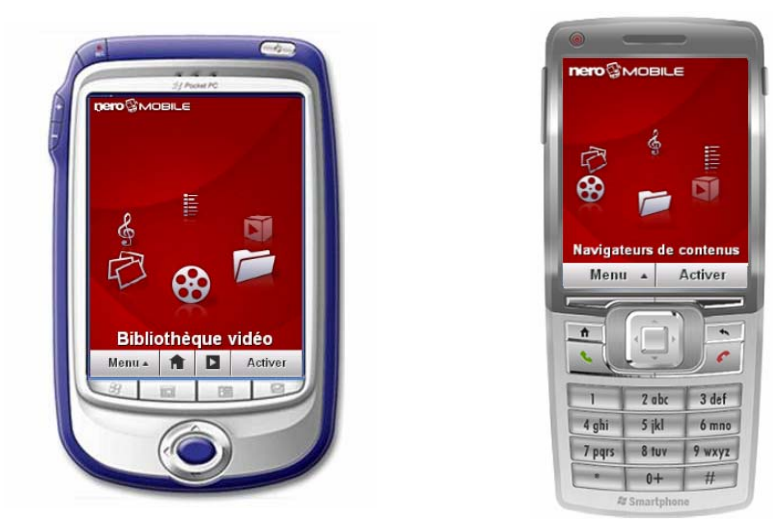

Les menus suivants sont disponibles dans l'écran de démarrage de Nero Mobile :

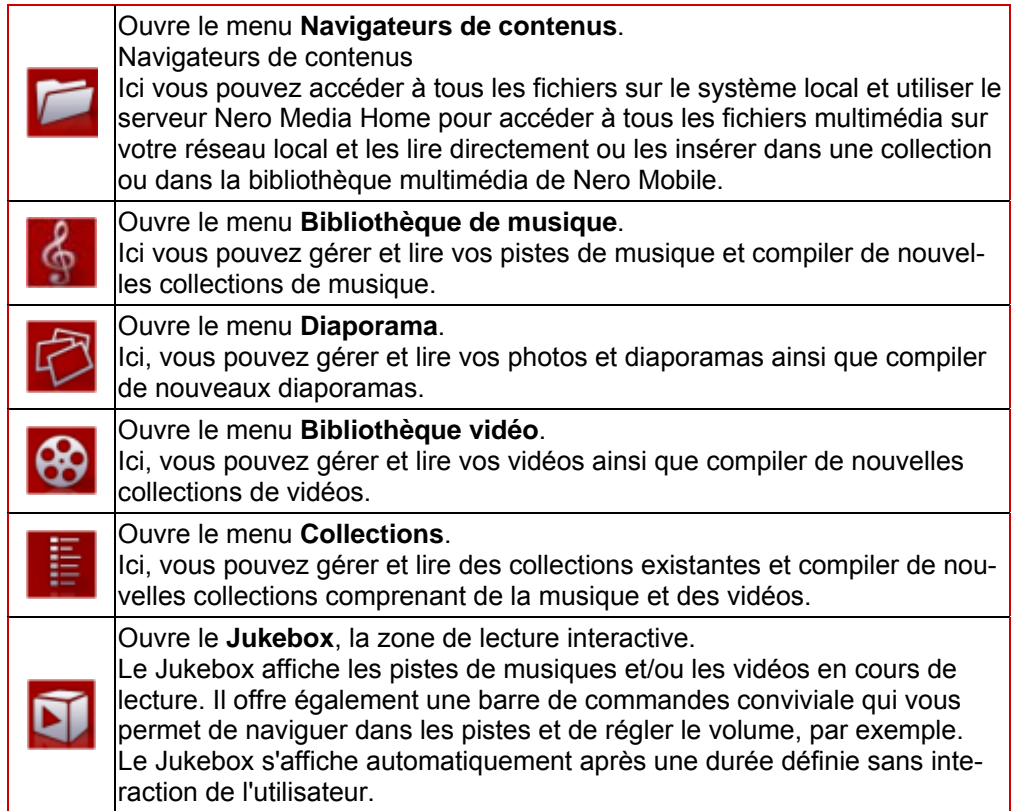

# <span id="page-18-0"></span>**6 Ecran principal Navigateurs de contenus**

L'écran principal **Navigatuers de contenus** offre un accès à toutes les ressources multimédia disponibles comme un réseau, le système de fichiers local, et il fournit aussi l'accès à des contenus sur carte mémoire plug-in.

Vous pouvez sélectionner des fichiers individuels ou des dossiers complets ici et les attribuer soit à la collection/au diaporama en cours d'affichage, à une nouvelle collection/un nouveau diaporama ou à la **Bibliothèque multimédia**, à partir de laquelle ils peuvent alors automatiquement être ajoutés dans les zones **Bibliothèque de musique** ou **Bibliothèque vidéo** en fonction de leur format.

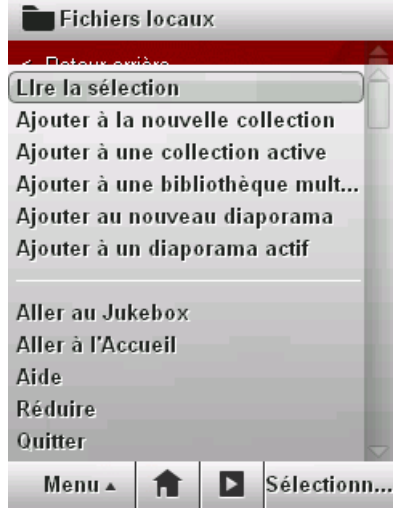

Fig. 7: Ecran **Fichiers locaux**

Le **menu** dans l'écran principal **Navigateurs de contenus** offre les boutons contextuels suivants :

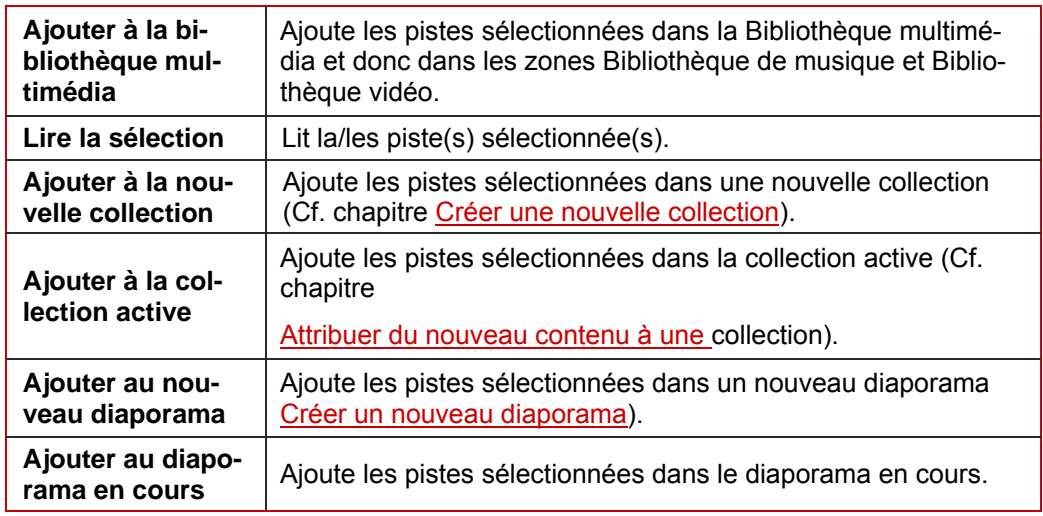

Les commandes clés suivantes sont également disponibles :

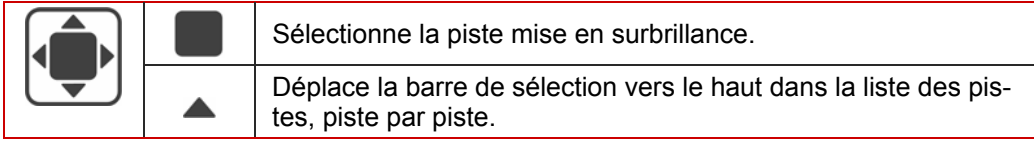

<span id="page-19-0"></span>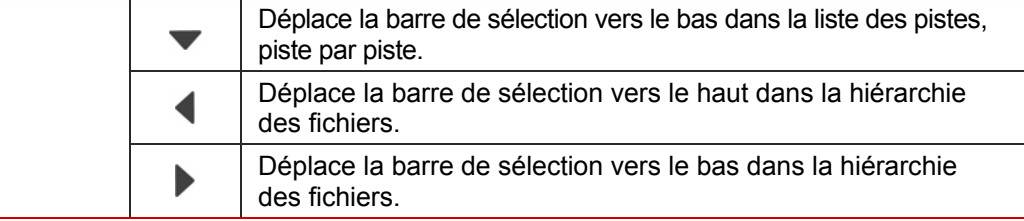

## **6.1 Créer une Bibliothèque multimédia**

Nero Mobile dispose de son propre système de base de données que pouvez utiliser pour attribuer des fichiers de musique/vidéo individuels ou des dossiers complets repris dans les **Navigateurs de contenus** à la **Bibliothèque multimédia.** Ces fichiers multimédia sont ensuite automatiquement organisés dans les zones **Bibliothèque de musique** et **Bibliothèque vidéo**.

Pour créer une **Bibliothèque multimédia**, procédez comme suit :

- 1. Sélectionnez l'icône du menu **Navigateurs de contenus** dans l'écran de démarrage.
	- **→ L'écran Navigateurs de contenus** qui répertorie les contenus de toutes les sources de données disponibles s'affiche.
- 2. Ouvrez la source de données à partir de laquelle vous souhaitez charger des fichiers individuels ou des dossiers complets contenant de la musique et des fichiers vidéo dans la Bibliothèque multimédia.
- 3. Mettez en surbrillance les fichiers et/ou les dossiers requis à l'aide du bouton **Sélectionner** ou de la manette.
	- $\rightarrow$  Les fichiers sélectionnés s'affichent dans la zone à faible contraste.

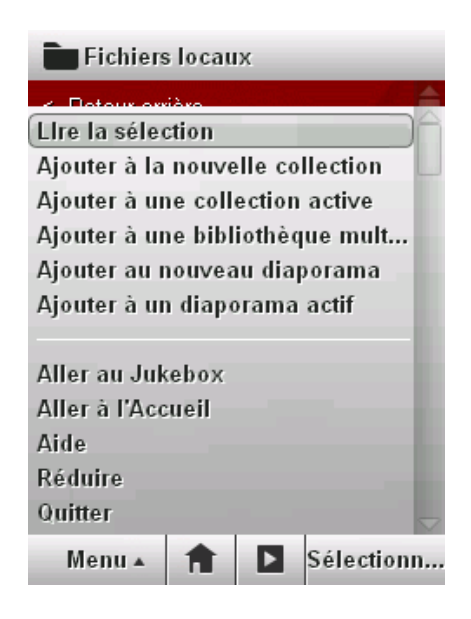

Fig. 8: Ajouter des contenus

#### 4. Sélectionnez **Menu** > **Ajouter à la bibliothèque multimédia**

Vous avez créé une Bibliothèque multimédia. Les fichiers sélectionnés sont automatiquement attribués à la **Bibliothèque de musique**

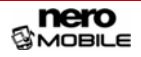

ou à la **Bibliothèque vidéo** en fonction de leur format et sont disponibles dans les écrans principaux correspondants.

# <span id="page-21-0"></span>**7 Ecran principal Jukebox**

L'écran principal **Jukebox** est la zone de lecture centrale pour tous les fichiers multimédia. Il vous permet non seulement de contrôler la lecture (ANP uniquement) dans le cas de musique, par exemple, mais il donne également des informations comme le nom de la piste, de l'artiste et de l'album pour le morceau de musique en cours de lecture.

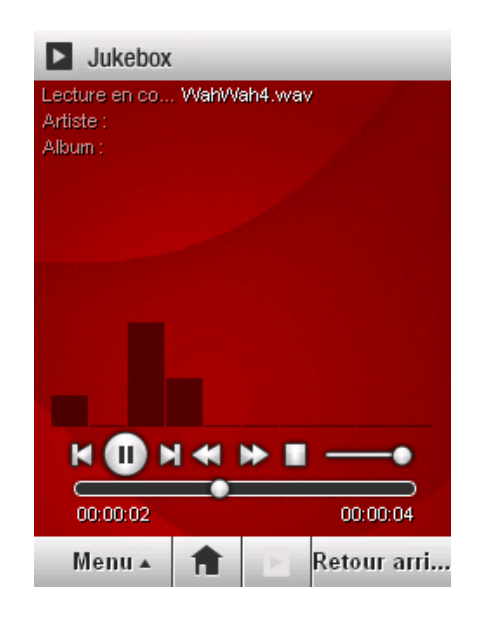

Fig. 9Ecran principal **Jukebox**

Le **menu** dans l'écran principal **Jukebox** offre les boutons contextuels suivants :

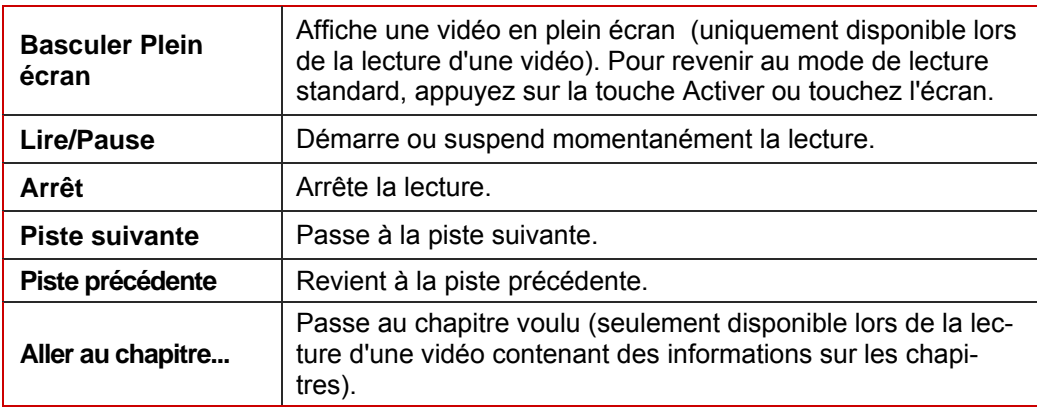

Les commandes clés suivantes sont également disponibles :

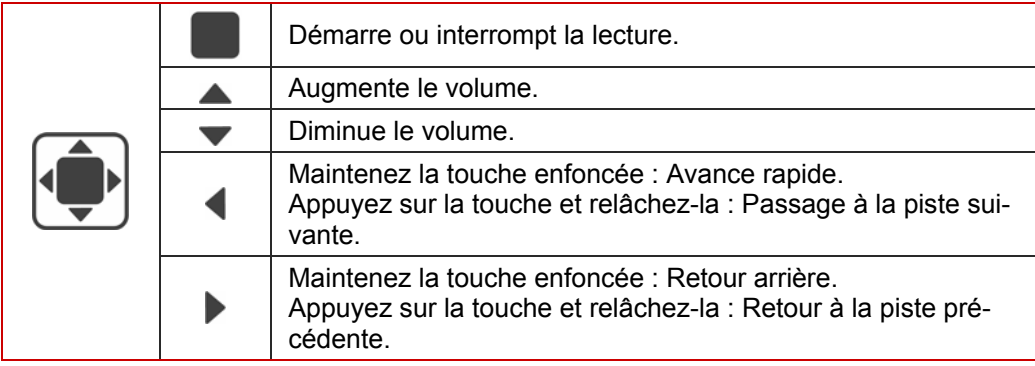

## <span id="page-22-0"></span>**7.1 Barre de commandes de lecture**

La barre de commandes de lecture affichée offre les options de paramétrage suivantes :

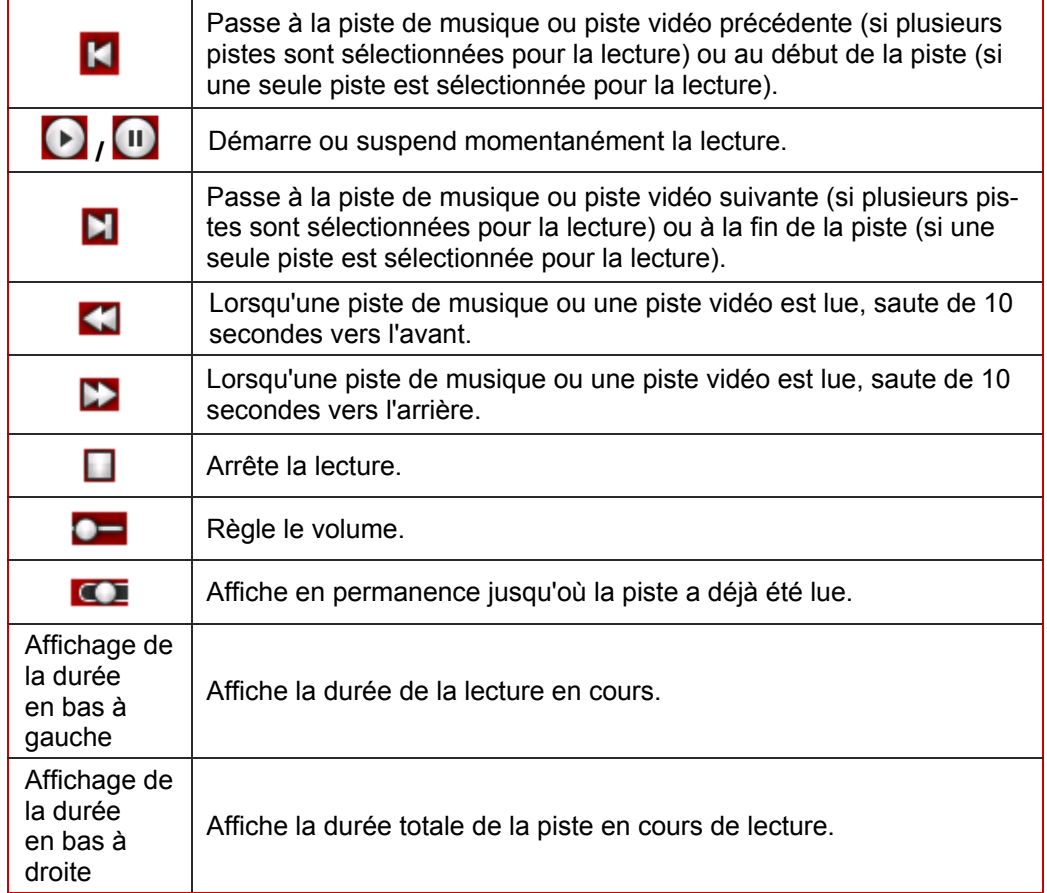

# <span id="page-23-0"></span>**8 Ecran principal Bibliothèque de musique**

L'écran principal **Bibliothèque de musique** affiche automatiquement les pistes de musique que vous avez ajoutées dans la **Bibliothèque multimédia**. Les pistes de musique attribuées depuis des cartes mémoire ne s'afficheront que lorsque la carte mémoire correspondante sera insérée. Les pistes de musique peuvent s'afficher par artiste, par album ou par genre. Cela signifie que, en fonction de votre collection, vous pouvez lire des pistes individuelles ou des albums entiers et/ou les sélectionner pour en créer une collection.

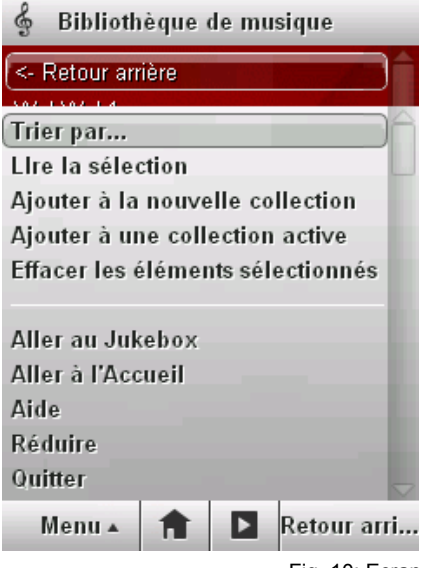

Fig. 10: Ecran principal **Bibliothèque de musique**

Le **menu** dans l'écran principal **Bibliothèque de musique** offre les boutons contextuels suivants :

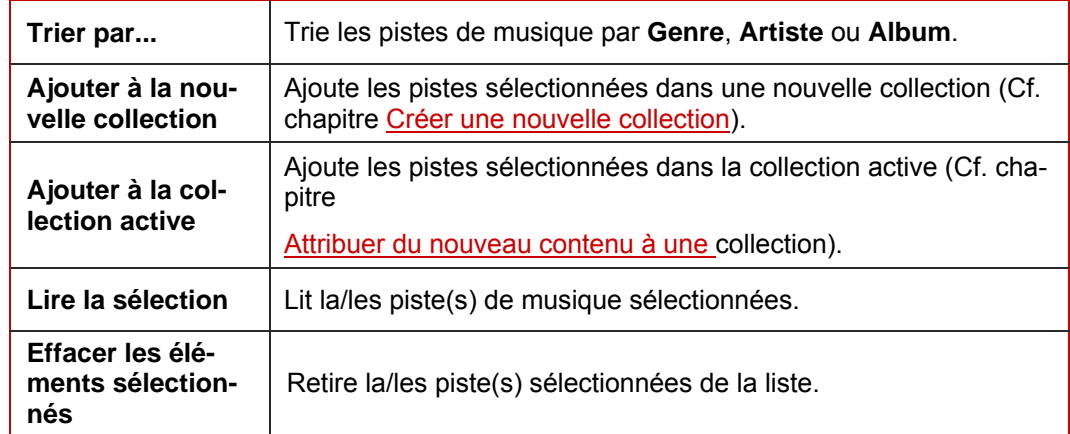

Les commandes clés suivantes sont également disponibles :

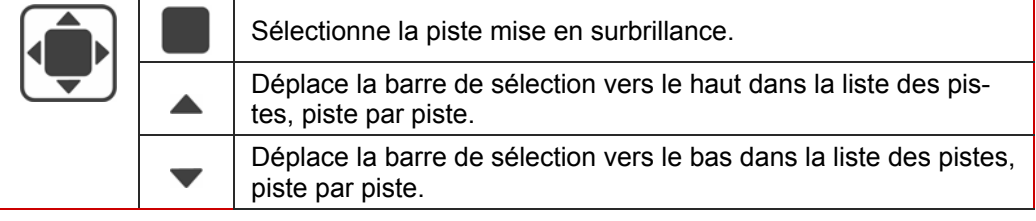

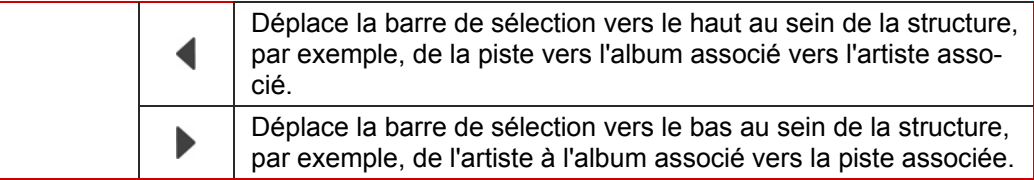

## <span id="page-24-0"></span>**8.1 Lire de la musique**

Dans l'écran principal de la **Bibliothèque de musique**, vous pouvez sélectionner une ou plusieurs pistes et des albums entiers ainsi que des pistes attribuées à un artiste ou à un genre. Pour lire de la musique, procédez comme suit :

- 1. Sélectionnez l'icône du menu **Bibliothèque de musique** dans l'écran de démarrage.
	- $→$  **L'écran principal de la Bibliothèque de musique** s'affiche.

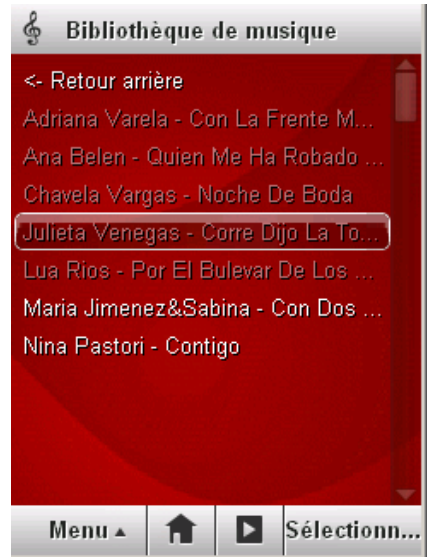

Fig. 11: Lire de la musique

- 2. Déplacez la barre de sélection vers une piste de musique, un album ou un artiste.
- 3. Appuyez sur le bouton **Sélectionner**.
	- $\rightarrow$  La piste de musique, le contenu de l'album ou les pistes de musique attribuées à un artiste sont sélectionnées et affichées dans la zone à faible contraste de l'écran **Bibliothèque de musique**.
- 4. Sélectionnez d'autres pistes, albums ou artistes, selon votre souhait.
- 5. Sélectionnez **Menu** > **Lire**
	- **→ La musique sélectionnée est lue. L'écran Jukebox** dans lequel vous pouvez régler le volume, par exemple, s'affiche automatiquement après quelques secondes (Cf. [Barre de](#page-22-0) [commandes de lecture](#page-22-0)).

# <span id="page-25-0"></span>**9 Ecran principal Diaporama**

Dans l'écran principal **Diaporama**, vous pouvez compiler des diaporamas à partir de photos, y ajouter une musique de fond et les afficher.

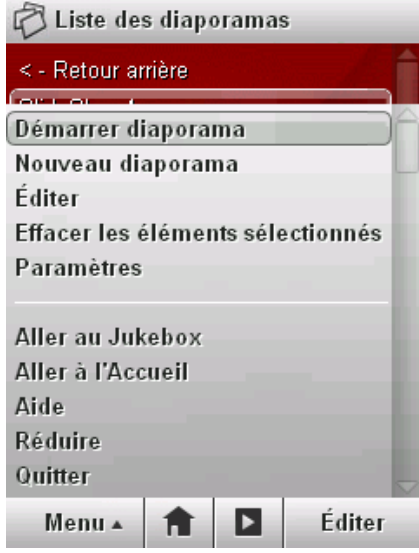

Fig. 12: Ecran principal **Diaporama**

Le **menu** dans l'écran principal **Liste des diaporamas** offre les boutons contextuels suivants :

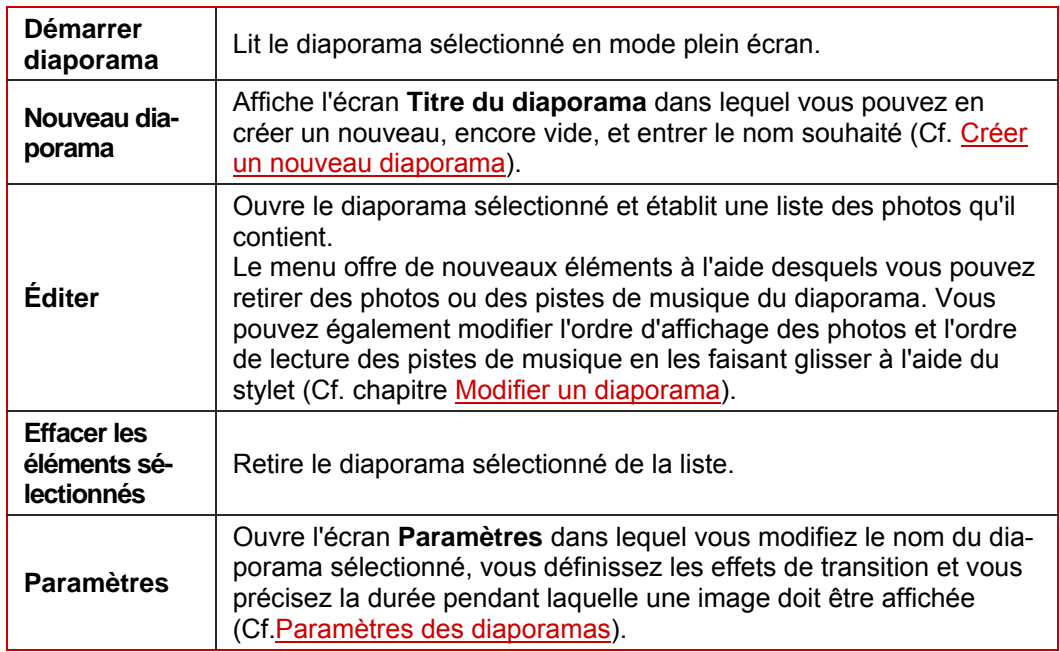

Les commandes clés suivantes sont également disponibles :

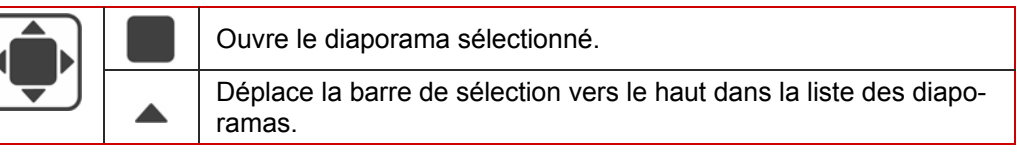

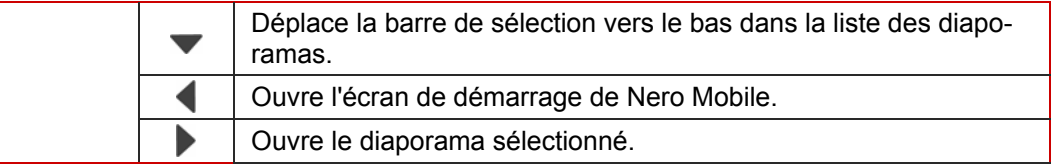

## <span id="page-26-0"></span>**9.1 Créer un nouveau diaporama**

Vous créez un nouveau diaporama en lui donnant d'abord un nom puis en lui attribuant des photos à partir des **Navigateurs de contenus**. Vous pouvez également attribuer des pistes de musique depuis les Navigateurs de contenus et celles-ci seront automatiquement lues comme musique de fond lorsque le diaporama est activé. Pour créer un diaporama avec une musique de fond, procédez comme suit :

1. Sélectionnez **Menu** > **Nouveau** dans l'écran principal **Liste des diaporamas**.

 $→$  L'écran **Titre du diaporama** contenant le champ de texte **Nom** s'affiche.

- 2. Entrez le nom que vous souhaitez donner à votre diaporama dans le champ texte **Nom**.
- 3. Appuyez sur le bouton **Terminé**.

 $\rightarrow$  Le nouveau diaporama, encore vide, est créé et porte le nom spécifié.

- 4. Sélectionnez l'icône du menu **Navigateurs de contenus** dans l'écran de démarrage de Nero Mobile.
	- **→ L'écran Navigateurs de contenus** s'affiche.
- 5. Sélectionnez les fichiers photo souhaités et mettez-les en surbrillance à l'aide du bouton **Sélectionner**.
	- $\rightarrow$  Les fichiers mise en surbrillance s'affichent dans la zone à faible contraste.
- 6. Sélectionnez **Menu** > **Ajouter au diaporama en cours**.
	- $\rightarrow$  Les photos sélectionnées sont attribuées à un diaporama.
- 7. Si vous souhaitez créer un diaporama avec de la musique de fond, sélectionnez les pistes de musique souhaitées et mettez-les en surbrillance à l'aide du bouton **Sélectionner**.
- 8. Sélectionnez **Menu** > **Ajouter à la collection active**.
	- Vous avez créé un nouveau diaporama avec de la musique de fond. Vous pouvez y accéder via le nom sélectionné ou dans l'écran **Liste des diaporamas**.

## **9.2 Paramètres des diaporamas**

Dans l'écran **Paramètres**, vous pouvez modifier le nom du diaporama sélectionné et définir si des effets de transition doivent être insérés ou non entre le images et pendant combien de temps.

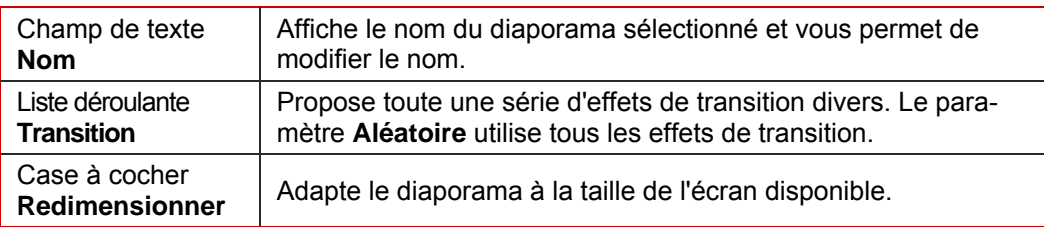

Les options de saisie suivantes sont disponibles à cet effet dans l'écran **Paramètres** :

<span id="page-27-0"></span>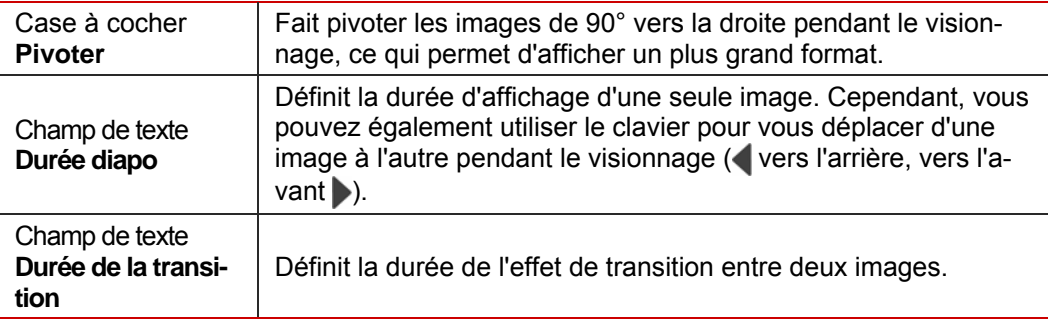

## **9.3 Lire des diaporamas**

L'écran principal de la **Liste des diaporamas** permet de lire tous les diaporamas. Pour lire un diaporama, procédez comme suit :

- 1. Sélectionnez l'icône du menu **Diaporamas** dans l'écran de démarrage. **→ L'écran Liste des diaporamas** s'affiche.
- 2. Déplacez la barre de sélection vers le titre d'un diaporama.
- **3.** Appuyez sur la touche centrale de la manette.
	- $\rightarrow$  Le diaporama sélectionné s'ouvre et les photos qu'il contient sont affichées.
- 4. Sélectionnez **Menu** > **Démarrer diaporama**
	- $\rightarrow$  Le diaporama sélectionné est lu en mode plein écran avec une musique de fond et les ef-fets de transition attribués (Cf. [Paramètres des diaporamas](#page-26-0)).

## **9.4 Modifier un diaporama**

Le mode d'édition vous permet de retirer des fichiers individuels des diaporamas et, lorsque vous utilisez des ANP avec un stylet, vous pouvez aussi changer l'ordre des photos et les pistes de musique de fond.

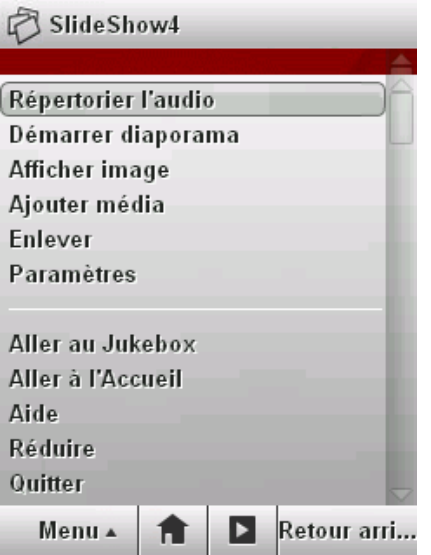

Fig. 13: Modifier un diaporama

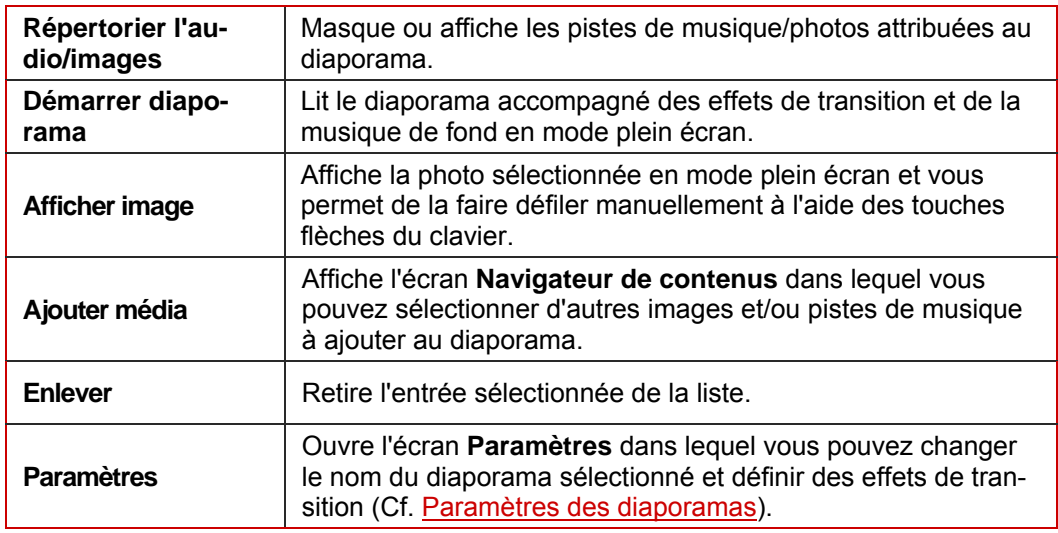

Les éléments suivants sont fournis dans le menu à cet effet :

Pour modifier un diaporama avec une musique de fond, procédez comme suit :

- 1. Déplacez la barre de sélection sur le diaporama souhaité dans l'écran principal **Liste des diaporamas**.
- 2. Sélectionnez **Menu** > **Editer**
	- $\rightarrow$  L'écran du diaporama sélectionné s'affiche. Toutes les photos contenues dans le diaporama s'affichent.
- 3. Si vous souhaitez modifier l'ordre des photos, sélectionnez une photo à l'aide du stylet et faites-la glisser à l'emplacement souhaité. (cette fonction n'est disponible que lorsque vous utilisez un ANP).
- 4. Si vous souhaitez retirer une photo du diaporama, déplacez le cadre de sélection sur la photo en question à l'aide des flèches de la manette et sélectionnez **Menu** > **Enlever**.
- **5.** Si vous souhaitez afficher les photos les unes après les autres sans effets de transition :
	- **1.** Sélectionnez **Menu** > **Afficher image**
		- $\rightarrow$  La photo sélectionnée s'affiche aussi grande que possible.
	- **2.** Si vous souhaitez sélectionner la photo suivante ou précédente, sélectionnez **Menu** > **Suivant** ou **Menu** > **Préc**. Vous pouvez aussi utiliser les touches flèches  $\triangle$  et  $\blacktriangledown$  de la manette pour faire défiler les photos.
	- **3.** Si vous souhaitez faire pivoter la photo sélectionnée de 90° vers la droite ou vers la gauche, sélectionnez **Menu** > **Paramètres** et cochez ou décochez la case **Pivoter**.
- 6. Si vous souhaitez afficher l'écran pour le diaporama sélectionné, sélectionnez **Menu** > **Retour arrière**.
- 7. Si vous souhaitez afficher la liste des pistes de musique qui forment ensemble la musique de fond du diaporama sélectionné :
	- **1.** Sélectionnez **Menu** > **Répertorier l'audio**
		- $\rightarrow$  La liste des pistes de musique utilisées s'affiche.
	- **2.** Si vous souhaitez enlever une piste de la liste, sélectionnez **Menu** > **Enlever**.
	- **3.** Si vous souhaitez ajouter une nouvelle piste de musique à la collection, sélectionnez **Menu** > **Ajouter de la musique**.
		- $\rightarrow$  **L'écran Navigateurs de contenus** s'affiche. Vous pouvez sélectionner une ou plusieurs pistes de musique ici et les ajouter au diaporama en cours.
- **4.** Si vous souhaitez afficher l'écran pour le diaporama sélectionné, sélectionnez **Menu** > **Répertorier les images**.
- 8. Si vous souhaitez changer le nom du diaporama ou définir des effets de transition, sélectionnez **Menu** > **Paramètres**.
	- $→$  **L'écran Paramètres** s'affiche.
- 9. Définissez les paramètres souhaités (Cf. [Paramètres des diaporamas](#page-26-0)).
- 10.Appuyez sur le bouton **Terminé** pour afficher à nouveau l'écran du diaporama actif.
	- $\rightarrow$  Le diaporama modifié sélectionné est disponible pour lecture dans l'écran Liste des dia**poramas**.

# <span id="page-30-0"></span>**10 Ecran principal Bibliothèque vidéo**

L'écran principal **Bibliothèque vidéo** offre un accès à toutes les vidéos de la Bibliothèque multimédia. Elles peuvent s'afficher par artiste, par album ou par genre. Cela signifie que, en fonction de votre collection, vous pouvez lire des pistes individuelles ou des albums entiers et/ou les sélectionner pour en créer une collection.

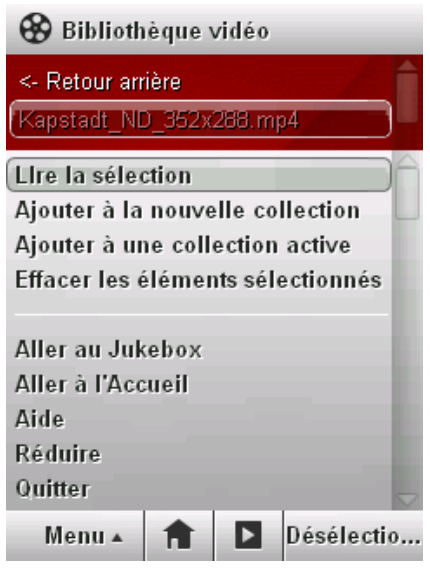

Fig. 14: Ecran principal **Bibliothèque vidéo**

Le **menu** dans l'écran principal **Bibliothèque vidéo** offre les boutons contextuels suivants :

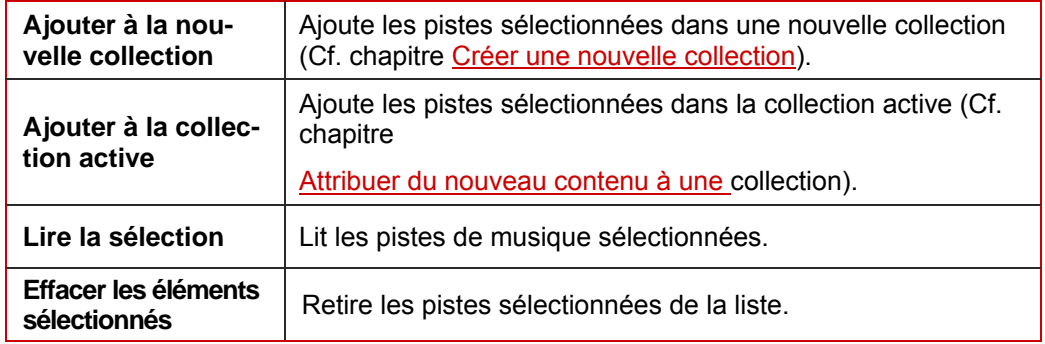

Les commandes clés suivantes sont également disponibles :

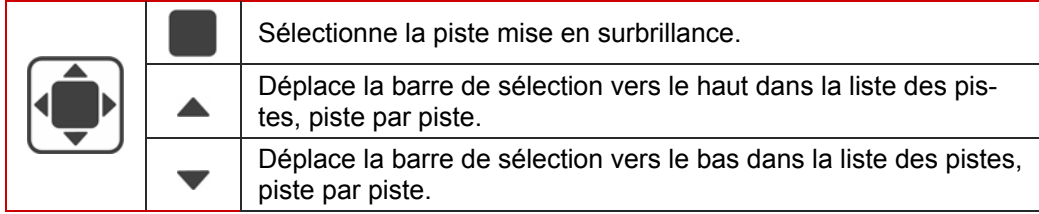

## <span id="page-31-0"></span>**10.1 Lire des vidéos**

Dans l'écran principal **Bibliothèque vidéo** vous pouvez sélectionner une ou plusieurs vidéos pour la/les lire. Procédez comme suit :

- 1. Sélectionnez l'icône du menu **Bibliothèque vidéo** dans l'écran de démarrage.
	- **→ L'écran principal de la Bibliothèque vidéo** s'affiche.

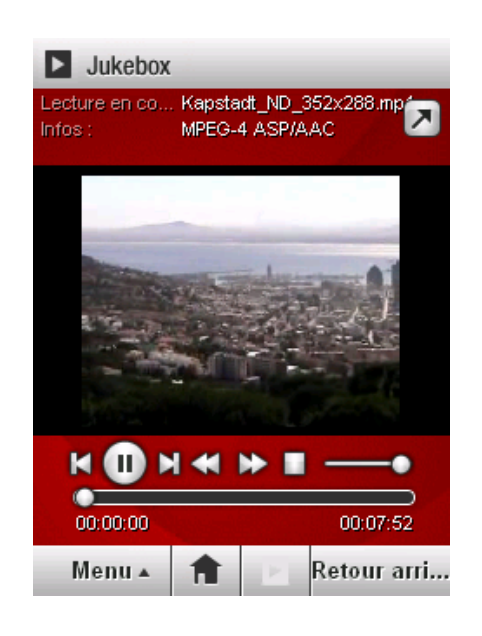

Fig. 15: Lire des vidéos

- 2. Déplacez la barre de sélection vers la vidéo que vous souhaitez sélectionner.
- 3. Appuyez sur le bouton **Sélectionner**.
	- **→** La vidéo est sélectionnée et affichée dans la zone à faible contraste de l'écran **Bibliothèque vidéo**.
- 4. Sélectionnez d'autres vidéos si vous le souhaitez.
- 5. Sélectionnez **Menu** > **Lire**
	- **→ La vidéo sélectionnée est lue. L'écran Jukebox** dans lequel vous pouvez régler le volume, par exemple, s'affiche automatiquement après quelques secondes (Cf. [Barre de](#page-22-0) [commandes de lecture](#page-22-0)).

# <span id="page-32-0"></span>**11 Ecran principal Collections**

**Collections** réprend toutes les collections déjà créées. Vous pouvez les lire, les modifier ou les renommer directement. De plus, vous pouvez créer de nouvelles collections ici. Vous pouvez aussi y ajouter des pistes individuelles ou enlever des pistes individuelles d'une collection.

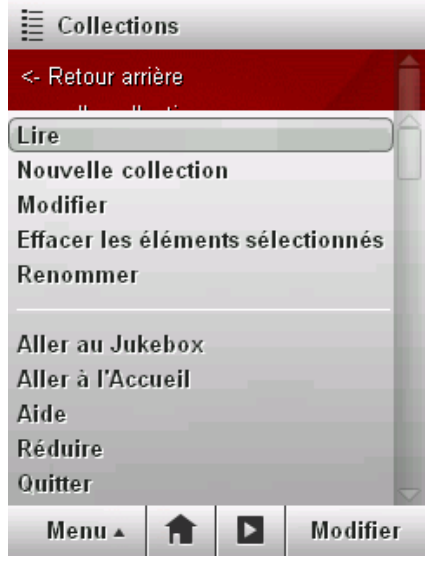

Fig. 16:Ecran principal **Collections**

Les boutons contextuels suivants s'offrent à vous dans le **menu** :

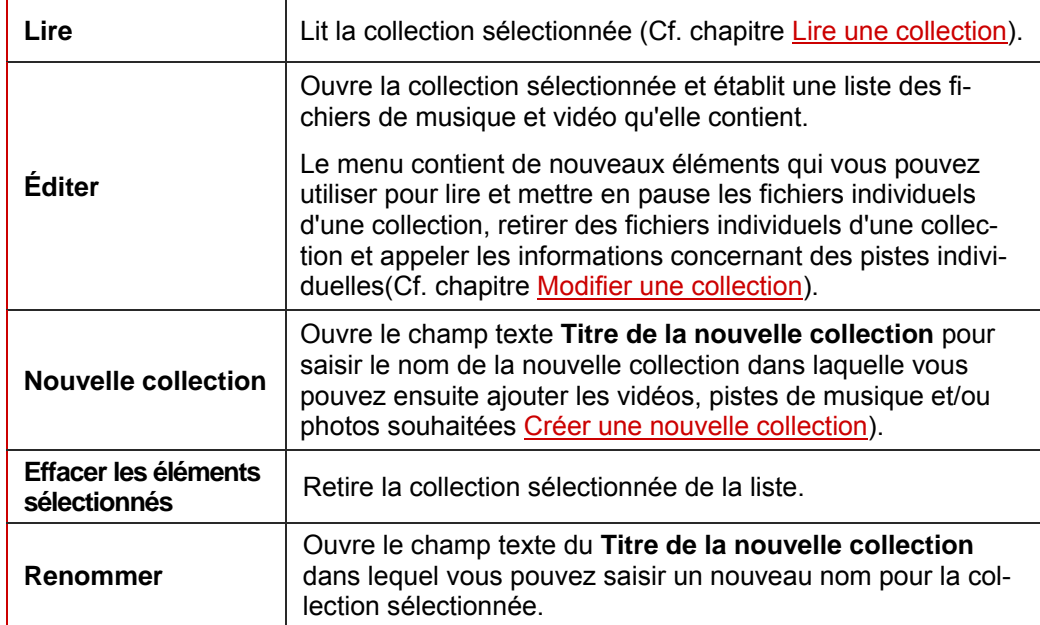

## <span id="page-33-0"></span>**11.1 Lire une collection**

Pour lire une collection, procédez comme suit :

- 1. Sélectionnez l'icône du menu **Collections** dans l'écran de démarrage.
	- **→ L'écran Collections** s'affiche.

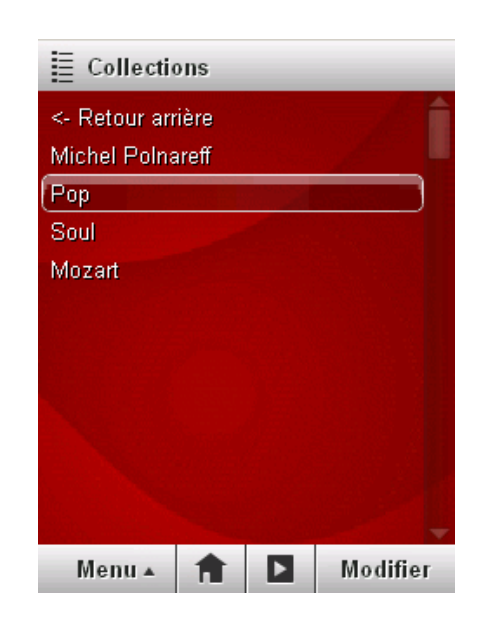

Fig. 17: Lire une collection

- 2. Déplacez la barre de sélection vers la collection que vous souhaitez sélectionner.
- 3. Sélectionnez **Menu** > **Lire**
	- <sup>1</sup> La collection sélectionnée est lue. L'écran Jukebox dans lequel vous pouvez régler le volume, par exemple, s'affiche automatiquement après quelques secondes (Cf. [Barre de](#page-22-0) [commandes de lecture](#page-22-0)).

## <span id="page-34-0"></span>**11.2 Modifier une collection**

Le mode Edition vous permet de modifier l'ordre des pistes de médias dans une collection, de retirer une ou plusieurs pistes, d'anouter de nouvelles pistes de médias et de lire le contenu entier d'une collection dans un ordre aléatoire. Vous pouvez également attribuer une adresse Internet (URL).

Procédez comme suit :

- 1. Sélectionnez la collection requise dans l'écran principal **Collections**.
- 2. Appuyez sur le bouton **Editer**.
	- $\rightarrow$  Les contenus de la collection sélectionnée sont répertoriés.

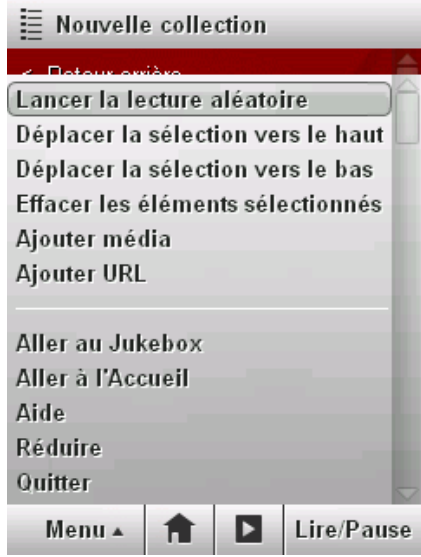

Fig. 18: Modifier une collection

- 3. Si vous souhaitez retirer une ou plusieurs pistes, mettez la piste souhaitée en surbrillance et sélectionnez **Menu** > **Effacer les éléments sélectionnés**
- 4. Si vous souhaitez modifier l'ordre des pistes, mettez en surbrillance la/les piste(s) à déplacer et sélectionnez **Menu** > **Déplacer la sélection vers le haut** ou **Menu** > **Déplacer la sélection vers le bas**
- 5. Si vous souhaitez lire les pistes dans un ordre aléatoire, sélectionnez **Menu** > **Lancer la lecture aléatoire**.
	- $\rightarrow$  La collection est lue dans un ordre aléatoire et l'icône du Jukebox, affichée à côté de la piste correspondante, indique la piste en cours de lecture.
- 6. Si vous souhaitez ajouter une adresse Internet (URL) :
	- **1.** Sélectionnez **Menu** > **Ajouter URL**.
		- → Le champ de texte **Ajouter URL** s'affiche.
	- **2.** Entrez l'adresse Internet souhaitée.
	- **3.** Appuyez sur le bouton **Terminé**.
		- $\rightarrow$  La liste des pistes de médias inclus dans la collection active s'affiche à nouveau.
- 7. Si vous souhaitez ajouter de nouvelles pistes de médias à la collection, sélectionnez **Menu** > **Ajouter des pistes de médias**.
- <span id="page-35-0"></span>8. Appuyez sur le bouton **Lire/Pause**.
	- $\rightarrow$  La collection modifiée est lue.

Les commandes clés suivantes sont disponibles en mode Edition :

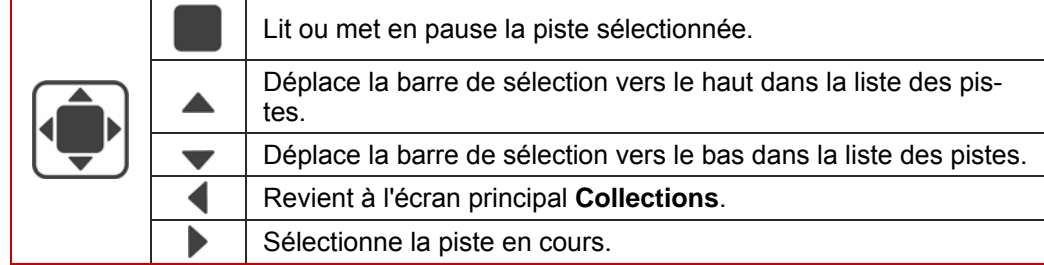

## **11.3 Attribuer du nouveau contenu à une collection**

Vous pouvez attribuer du nouveau contenu - pistes de musique et/ou vidéos à partir de la **Bibliothèque de musique**, **Bibliothèque vidéo** ou des **Navigateurs de contenus** - vers une collection existante à tout moment.

Procédez comme suit :

- 1. Dans l'écran principal **Collections**, sélectionnez la collection dans laquelle vous souhaitez ajouter du nouveau contenu.
- **2.** Sélectionnez Menu > Aller à l'accueil ou, si vous utilisez un ANP, utilisez le bouton  $\blacksquare$ .
	- $\rightarrow$  L'écran principal de Nero Mobile s'affiche.
- **3.** Si vous souhaitez ajouter une nouvelle piste de musique à la collection, sélectionnez l'icône de menu **Bibliothèque de musique**.
	- $→$  **L'écran principal de la Bibliothèque de musique** s'affiche.
- 4. Mettez en surbrillance les pistes de musique les unes à la suite des autres à l'aide du bouton **Sélectionner**.
	- $\rightarrow$  Les pistes mises en surbrillance s'affichent dans la zone à faible contraste.
- 5. Sélectionnez **Menu** > **Ajouter à la collection active**.

 $\rightarrow$  Les pistes sont ajoutées à la nouvelle collection.

6. Répétez les étapes 3 à 5 dans toutes les zones - la **Bibliothèque vidéo** et/ou les **Navigateurs de contenus** - à partir desquelles vous souhaitez ajouter du contenu dans la nouvelle collection.

Vous avez ajouté du nouveau contenu à la collection sélectionnée.

## <span id="page-36-0"></span>**11.4 Créer une nouvelle collection**

Vous pouvez créer une nouvelle collection en lui donnant d'abord un nom. Vous pouvez ensuite collecter des contenus à partir des diverses zones – **Bibliothèque de musique** et/ou **Bibliothèque vidéo** – et les attributer à la nouvelle collection. Procédez comme suit :

1. Sélectionnez **Menu** > **Nouvelle collection** dans l'écran principal **Collections**.

**→** Le champ texte **Titre de la nouvelle collection** s'affiche.

- 2. Dans le champ texte **Titre de la nouvelle collection**, entrez le nom que vous souhaitez donner à votre nouvelle collection.
- 3. Appuyez sur la touche **Terminé**.
	- $\rightarrow$  Le nouveau diaporama, encore vide, est créé et porte le nom spécifié.
- 4. Sélectionnez l'icône du menu **Bibliothèque de musique** dans l'écran de démarrage de Nero Mobile.
- 5. Mettez en surbrillance les pistes de musique les unes à la suite des autres à l'aide du bouton **Sélectionner**.
	- $\rightarrow$  Les pistes mises en surbrillance s'affichent dans la zone à faible contraste.
- 6. Sélectionnez **Menu** > **Ajouter à la collection active**.
	- $\rightarrow$  Les pistes sont ajoutées à la nouvelle collection.
- 7. Répétez les étapes ci-dessus dans toutes les zones à partir desquelles vous souhaitez ajouter du contenu dans la nouvelle collection.

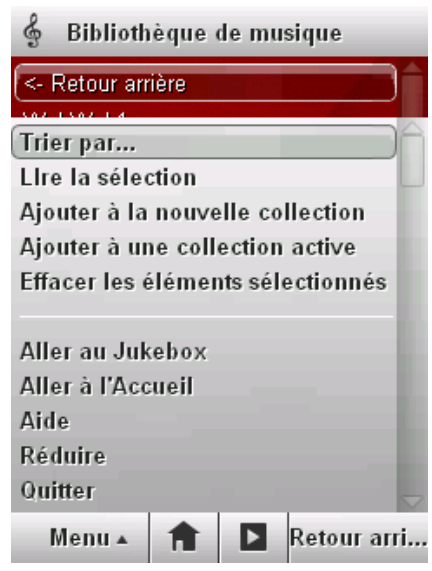

Fig. 19:Ajouter des fichiers dans une collection

 $\rightarrow$  Vous avez créer une nouvelle collection.

Vous pouvez y accéder via le nom sélectionné ou dans l'écran **Collections**.

# <span id="page-37-0"></span>12 Index

### $\boldsymbol{\mathsf{A}}$

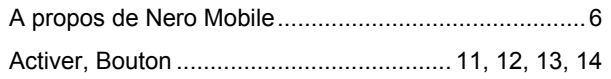

### $\, {\bf B}$

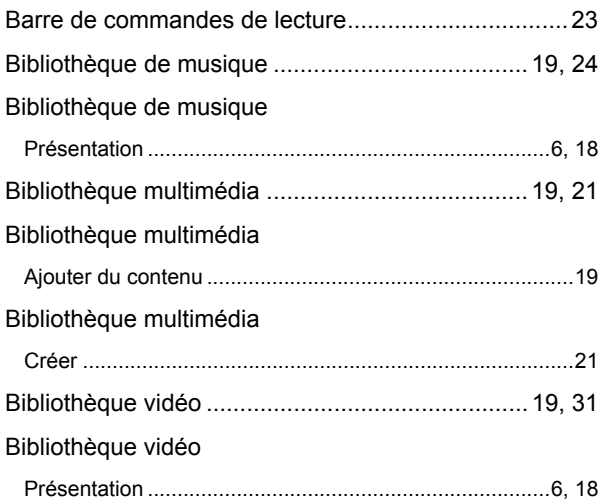

## $\mathbf c$

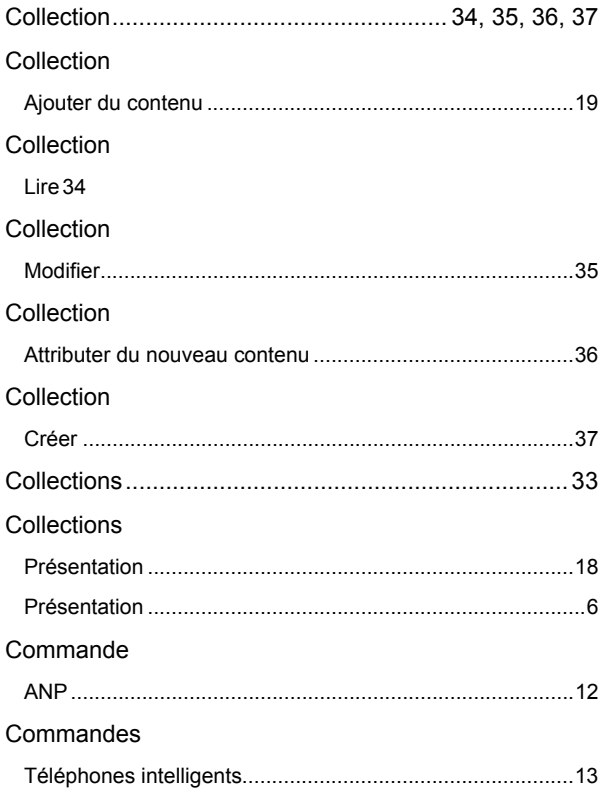

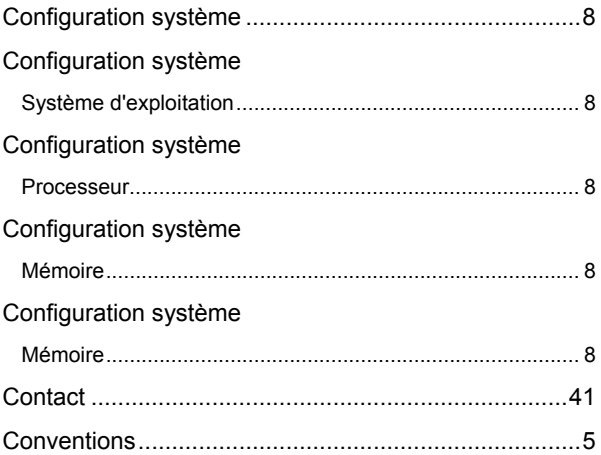

### $\mathbf D$

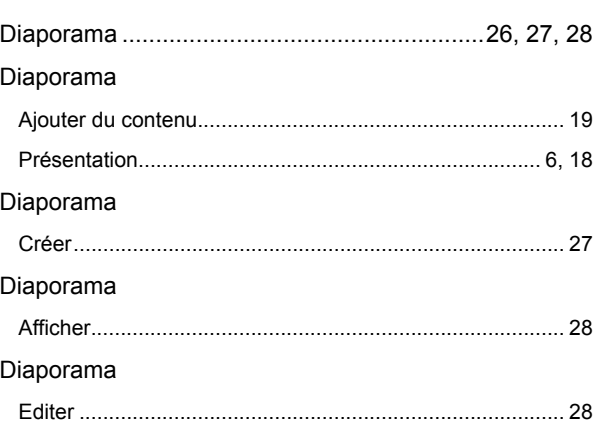

### E

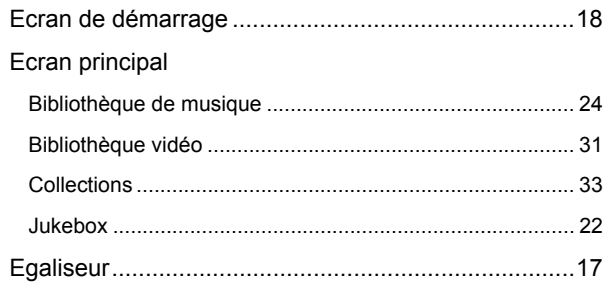

### F

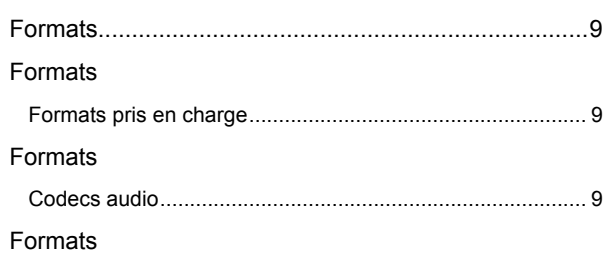

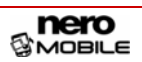

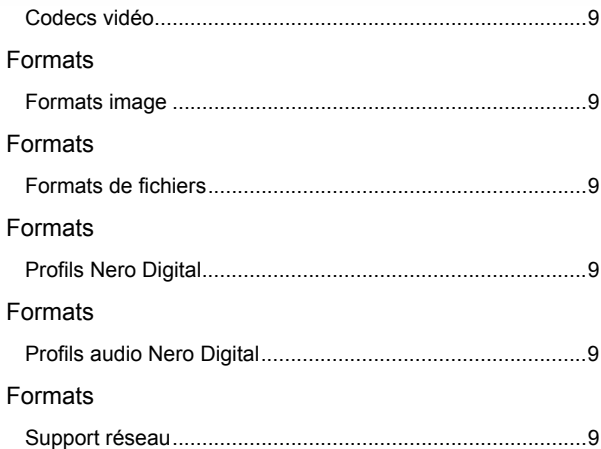

#### $\overline{\phantom{a}}$

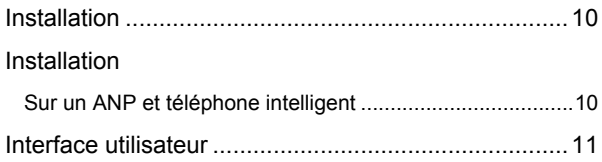

#### J

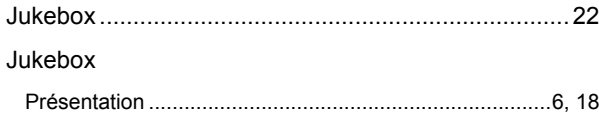

## L

#### Langue

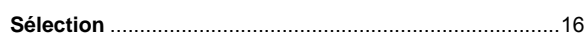

#### M

#### Manette

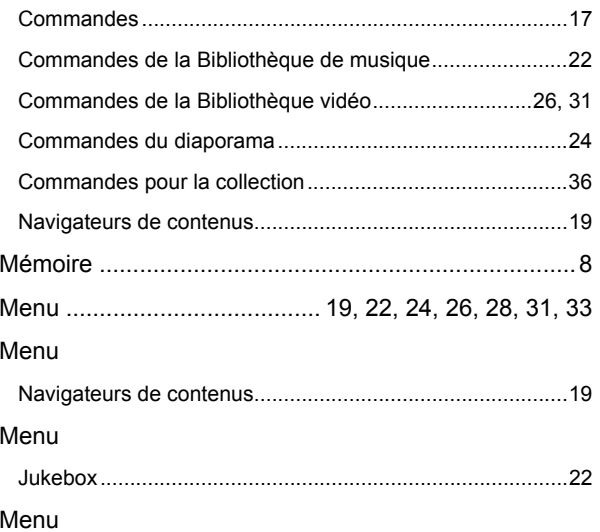

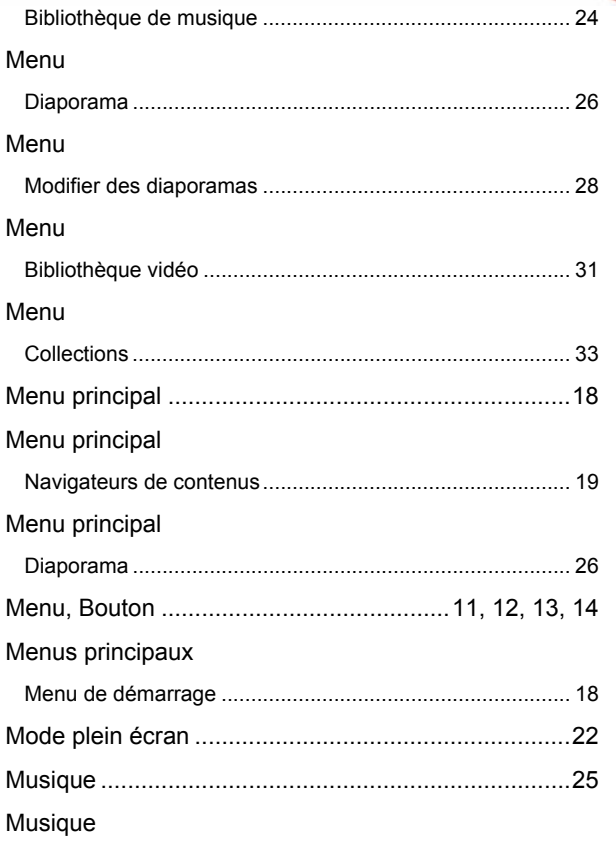

Lire 25

## N

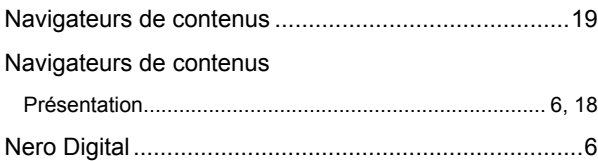

#### P

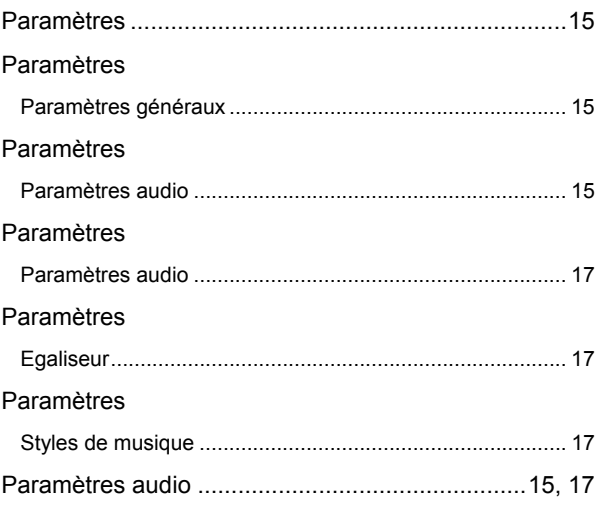

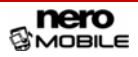

#### Paramètres audio

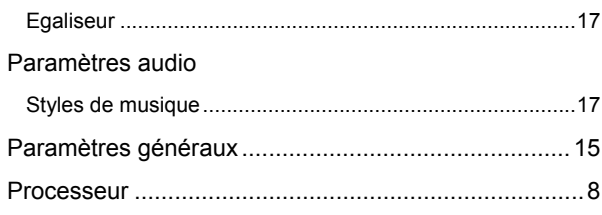

### $\mathbf R$

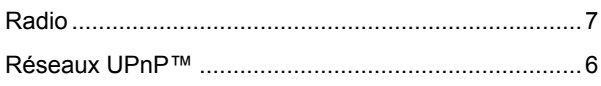

### $\mathbf{s}$

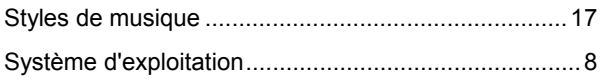

## $\mathsf T$

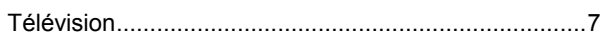

## $\overline{\mathsf{v}}$

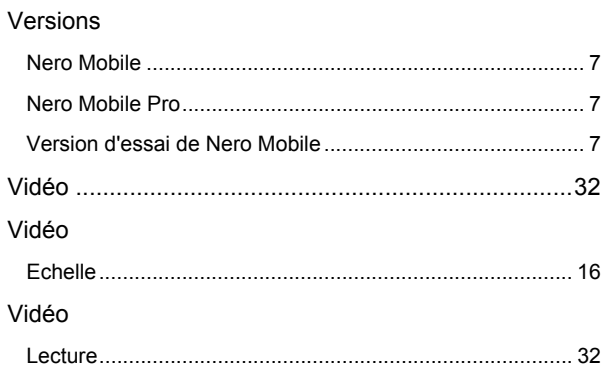

# <span id="page-40-0"></span>**13 Kontakt**

## **13.1 Données de contact**

Nero Mobile est un produit de Nero AG.

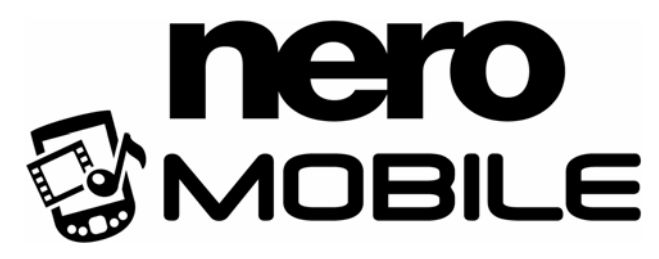

Nero AG Im Stoeckmaedle 18 76307 Karlsbad Allemagne

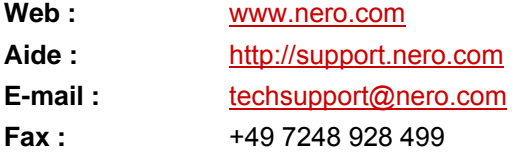

© 2007 Nero. Tous droits réservés.